### **Tips & Tools for 3D Designer**

- **Creating Outfit Files**
- **Creating Decorations**
- **The moovePack Tool**
- **Converting "old" actors**
- **Differences between the old rose actors and the actors of the new generation**
- **Creating Styles**
- **Creating Screenshots**

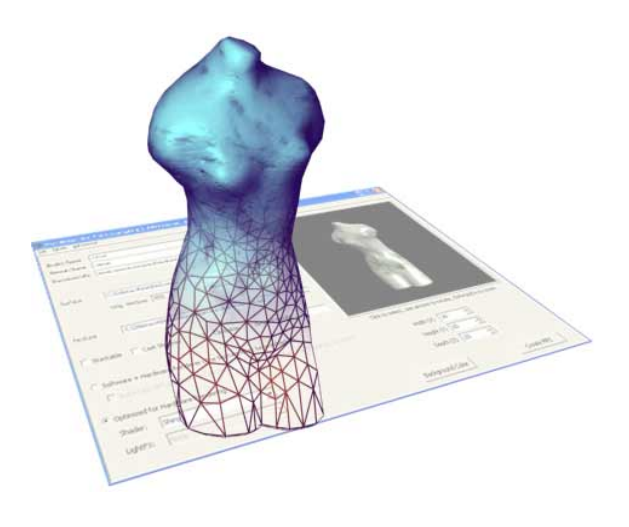

# **The Assembly Text (ASM File)**

This file gives a detailed description of an outfit's properties.

Every part is defined in its **size**, where it is **connected** to the body and how it is **animated**. The ASM also includes information on the graphical representation: **3D surface**, **painting** and additional commands for even finer settings.

There are different possibilities to paint a 3D object:

1. You can paint it with a base color (in red, green, blue = 'RGB') or a texture (JPG file). However, in this case, you will not be able to change the color of the part in the Actor Studio later on.

2. Use of an MMG file. If you use an MMG file, you can paint the outfit in the Actor Studio and make it transparent. The advantage of this technique is that you don't need to create a new outfit for every change in color you want to make.

Here are the properties of our baseball cap (to the left using an MMG file - to the right using a texture). You can edit all the settings highlighted in red.

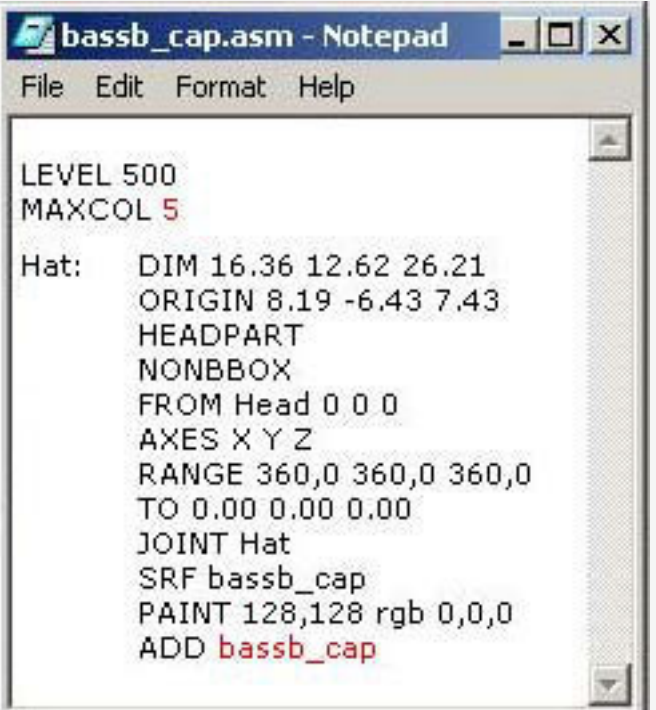

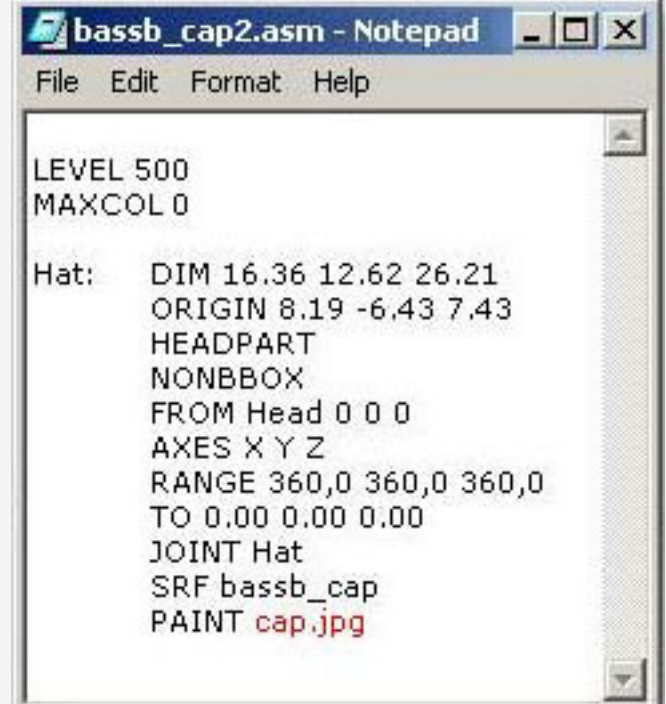

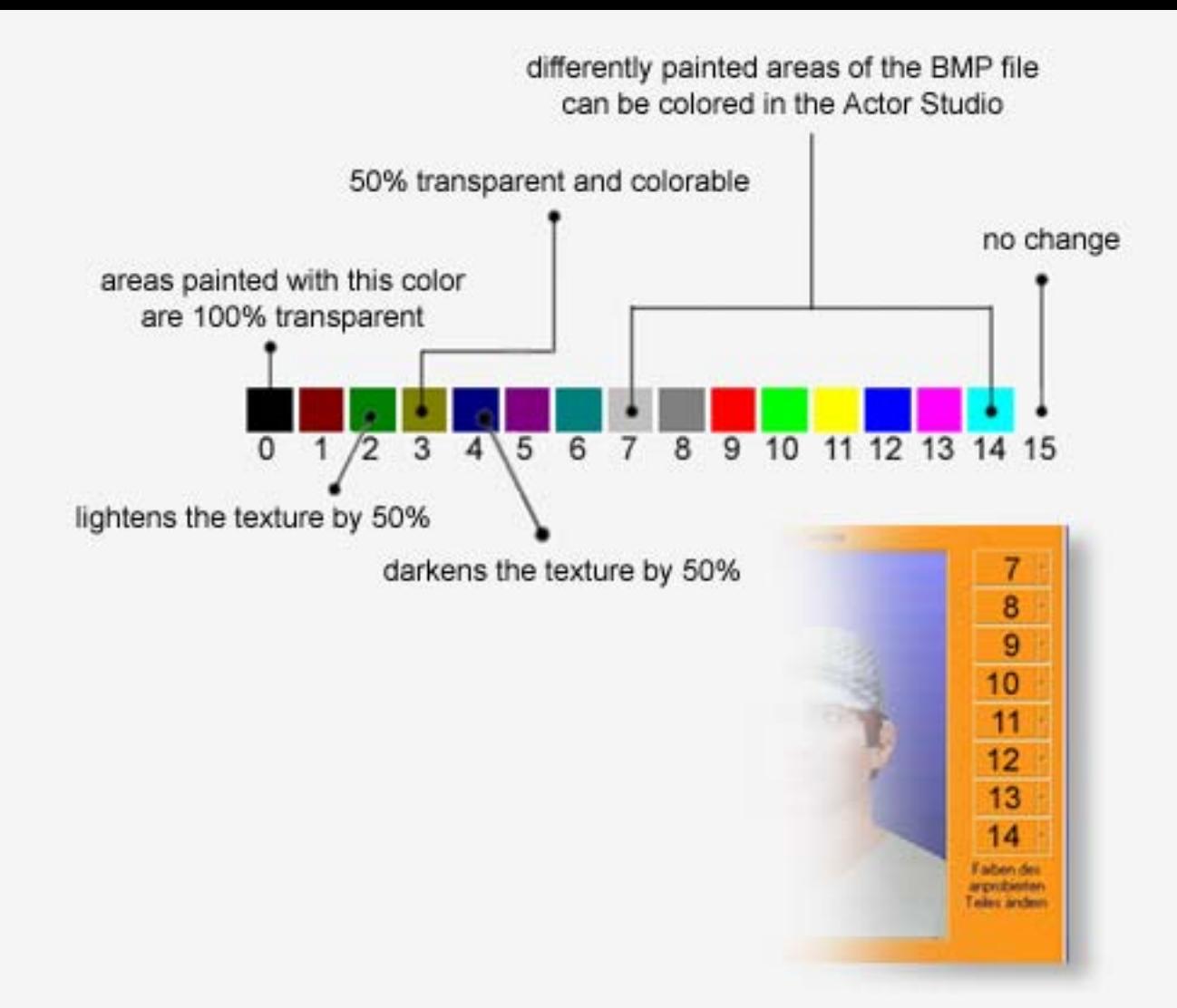

This is important if you want to create a pair of pants, for example, and want the buttons, the belt, the pants themselves, etc. to be colorable in the Actor Studio. If you want to color many different areas (e.g. many little circles that are spread out over the 4 Bit BMP mask), then you can use the same color on these circles (even if they aren't directly connected) and will have the possibility to color all circles with one click in the Actor Studio.

The resolution of the 4 Bit BMP has to be exactly the same as the size of the JPG file, i.e. if the JPG file is 100x150 pixels, for example, the 4 Bit BMP needs to have the same size..

## **Use**

In detail, what are the different possibilities for creating the object?

There's the possibilities to paint the object with a texture (here 'cap.jpg'). In our example, the texture looks like this:

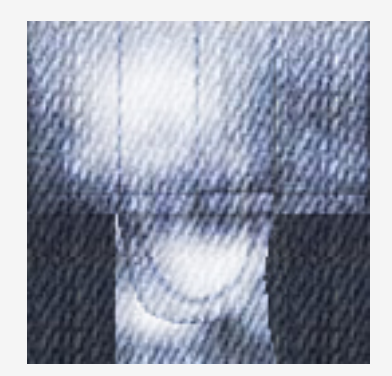

Of course you can also use the base texture (here 'bassb\_cap.jpg'):

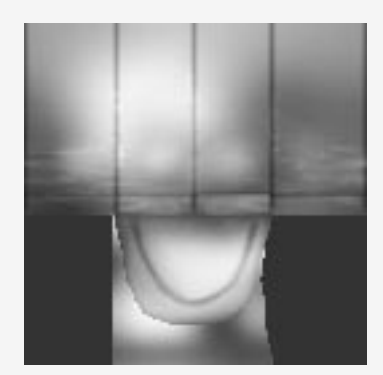

So what should you do if you want to be able to change the colors of the object in the Actor Studio later on? As already mentioned, you need to use an MMG file. The MMG file consists of a base texture (here 'bassb\_cap.jpg') and a 4 Bit BMP mask (here 'bassb\_cap.bmp'). The 4 Bit BMP mask can be edited in any graphics program, e.g. Paint (component of all Windows operating systems). After editing, our 4 Bit BMP mask looks like this:

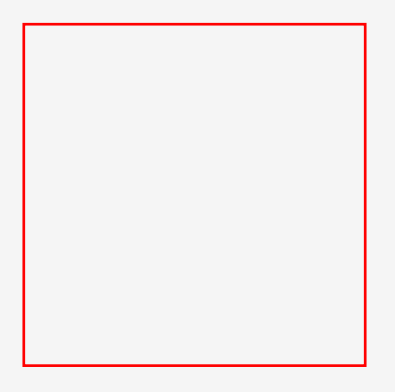

In this example we use five different colorable areas. These areas can be painted with the help of the coloring panel in the Actor Studio later on. As you can see, our example does not have 50% or 100% transparent areas. By way of the following graphic we will demonstrate the composition of an MMG file.

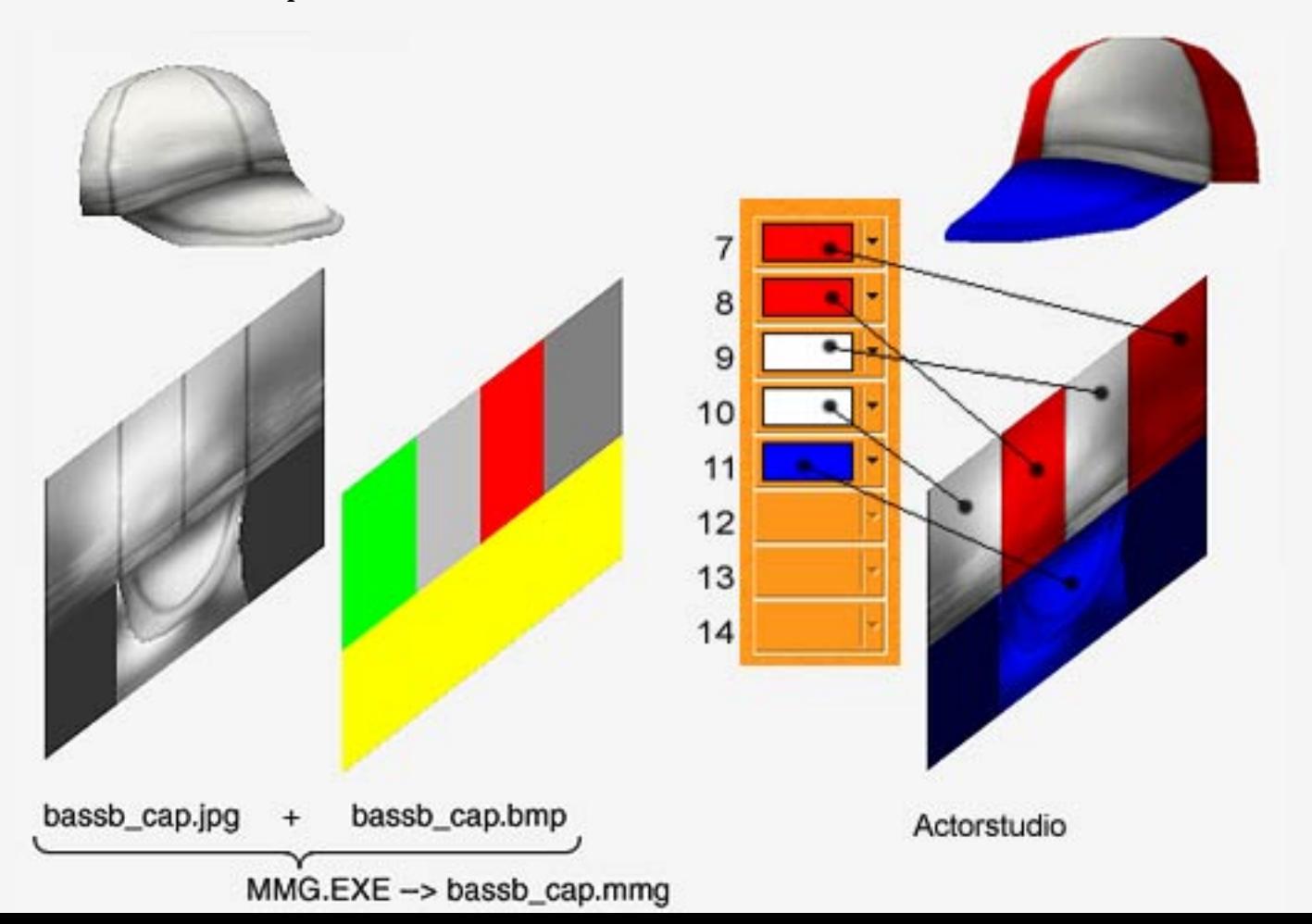

## **MMG Creation**

To create an MMG file you need the 'mmg.exe'. You can find it in the "moove shop" -> "Developers". The 'mmg.exe' has to be saved in the moove Roomancer installation folder. Open the 'mmg.exe' and choose "File" -> "New" from the menu. You'll get to see the following window:

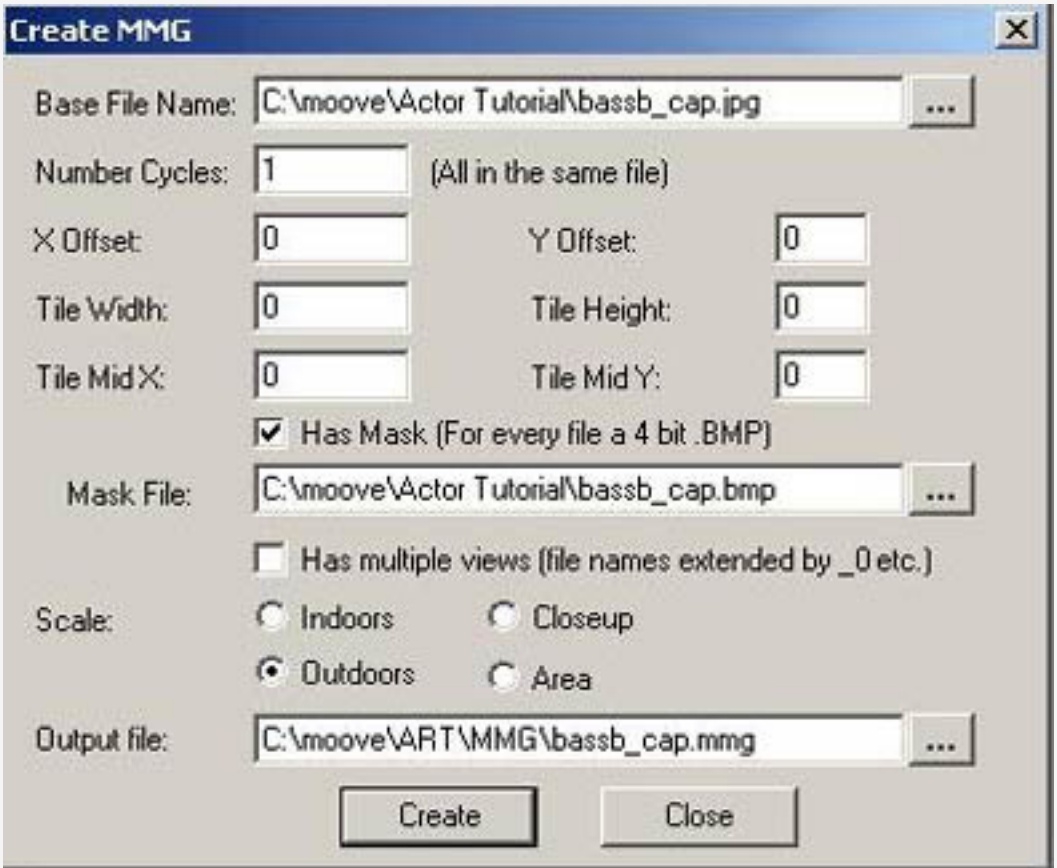

Under "Base File Name" you need to enter the complete path of where the base texture is located (i.e. the JPG file - in this case 'bassb\_cap.jpg'). Under "Mask File" you need to enter the path to the BMP file (here 'bassb\_cap.bmp'). Under "Output File" you need to enter the path where you want the MMG file to be created. This path always has to be 'C:\moove\Art\MMG' (or the respective installation folder). To create the MMG file, click on the button "Create".

# **The Outfit file**

The outfit file defines the type and look of the object in the Actor Studio. To create a new outfit file, you need to open moove Roomancer. Active the 'Test mode' under "View" -> "Options" -> "Service".

Enter the following command:

Example I: Using the first ASM file (with MMG)

!ASMFileToOutfit("c:\\moove\\Actor

Tutorial\\bassb\_cap.asm","c:\\moove\\outfits\\Hats\\Baseball Cap (Colorable).outfit") Example II: Using the second ASM file (with texture)

!ASMFileToOutfit("c:\\moove\\Actor

Tutorial\\bassb\_cap2.asm","c:\\moove\\outfits\\Hats\\Baseball Cap (Jeans).outfit")

The first path is the source of the ASM file you created. The second path is where you want the outfit file to be created and saved. Since our baseball cap is a hat, it should be created in the folder "Hats". (Important: Please create the respective folder if it doesn't exist yet. Otherwise the outfit file cannot be created.) Please don't forget to change the paths from our example accordingly.

If everything was done correctly, you will see the message 'TRUE' in the chat window. If you should get to see 'FALSE', please check if all paths are entered correctly. (Please note double \\!)

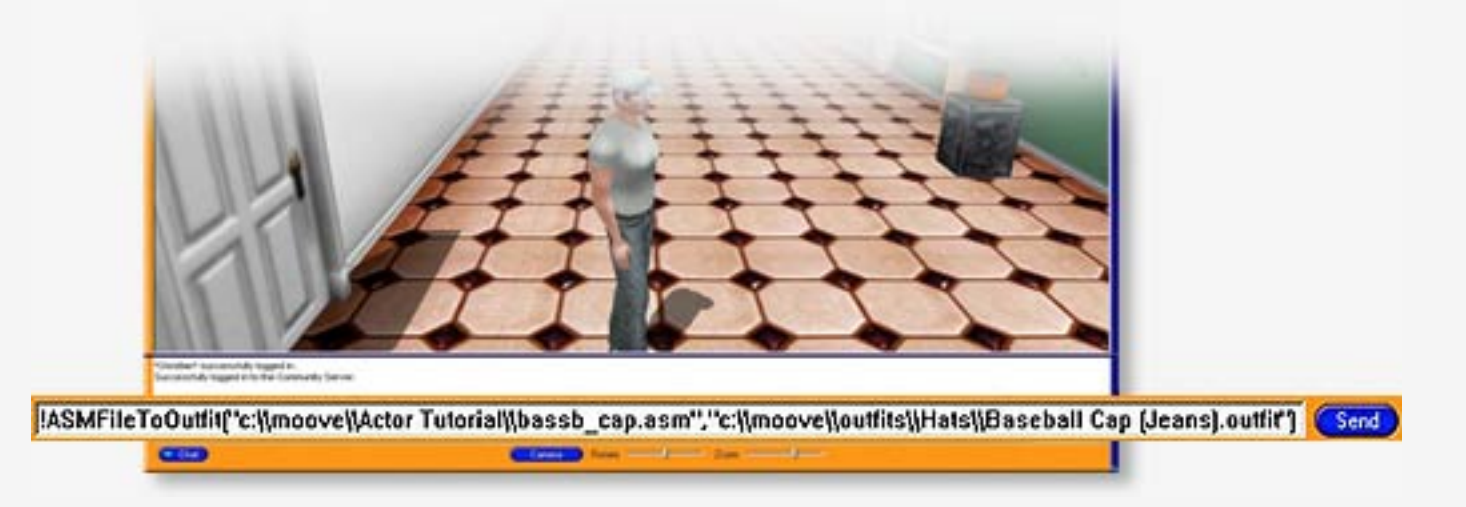

If everything was entered correctly and the outfit file was created, you can find and use it in the Actor Studio (Button "Actors" -> "Actor Studio").

### **Result...**

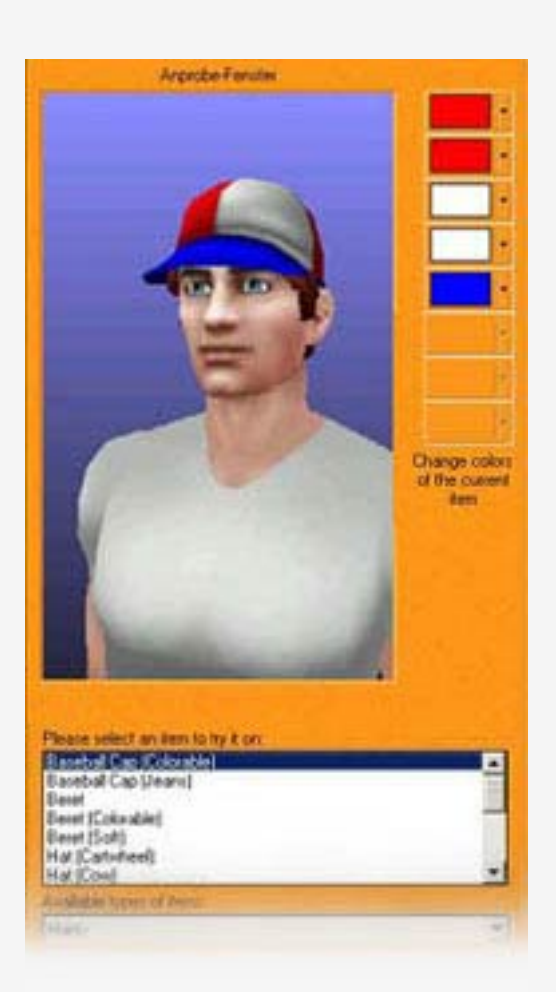

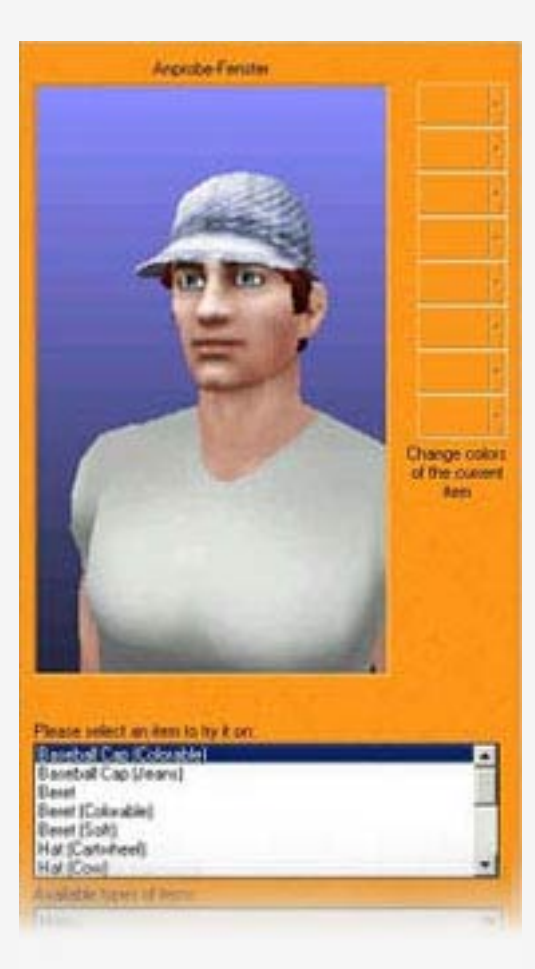

**using an mmg file using a texture**

» [top](#page-1-0)«

### <span id="page-10-1"></span>**Tutorial For Creating Carpets And Decorations In moove online**

"Roomancer" moove online provides a terrific tool called DecoMaker (requires DirectX 9, download is available [here](http://www.microsoft.com/DirectX) ). With the help of DecoMaker you can now easily create carpets and decorations yourself. DecoMaker can be found in the moove "Shop" -- > "[Developer](http://web.moove.com/developer_life.htm)" tab.

To create your own carpets and/or decoration, resources like 3D objects (.SRF) and textures (.JPG) are needed. You create them outside DecoMaker using a 3D software and your favourite paint program (not provided by moove). Of course it's easiest if you use existing moove SRF files. You find them in the corresponding moove/ART/SRF folder. You can freely use moove's SRF files for your own creations within moove "Roomancer". If you want to use SRF files provided by 3<sup>rd</sup> parties however, make sure to ask the respective author(s) for their permission **before** you start using them. 3rd party developers often start their file names with abbreviations so you can recognize them more easily (like for example em\_…..srf , SQ\_…..srf , MrZ…srf, MW\_…srf, IR\_…srf and so on, these files are not by moove).

- § [Creating decoration, gadgets and carpets](#page-10-0)
- § [Digital signature & creating MPZ](#page-14-0)

### <span id="page-10-0"></span>§ **Decoration and carpets**

In order to create decoration and carpets you need DecoMaker. This tool can be found in the moove "Shop" --> ["Developer"](http://web.moove.com/developer_life.htm). Start DecoMaker by double clicking file "DecoMaker.exe" which should be placed in your moove Roomancer installation folder (usually c:\moove or c:\rose in case of long time users).

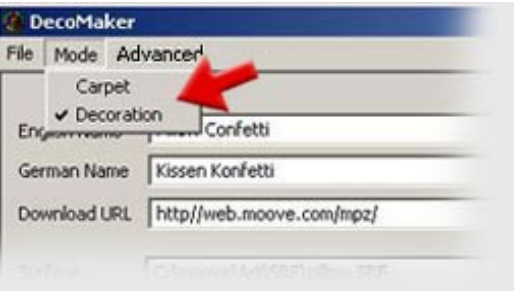

At first please pick what you want to create: decoration or carpets. Click on "Mode" and then select"Carpet" or "Decoration".

### § **Notes on creating decoration gadgets**

### *English Name*

defines the english name of the decoration how it will appear in the english version of moove Roomancer. This field can't be omitted.

### *German Name*

defines the german name of the decoration how it will appear in the german version of moove Roomancer. This field is optional. Use a translation service such as [Altavista's](http://babelfish.altavista.com/babelfish/tr) if you want to include a german name as well or ask your german buddies.

### *Download URL*

enables the automatic download from a web server. Here you can enter the URL where the MPZ file will be available for automatic download. If for instance a guest of yours doesn't have this particular decoration, it will be downloaded automatically.

#### *Surface*

defines the 3D object (SRF/3DS/X - file) you want to use.

### *Orig. Vertices / Cur. Vertices*

The surfaces are composed of three-dimensional room points - called Vertex. A high number of vertices signifies a detailed view, but a slower transmission and view. Hence DecoMaker allows to simplify a surface by reducing the number of vertices. Under "Cur. Vertices" please enter the wished number and click on "Do!". In the preview window you'll see the surface with the new number of vertices. "Orig. Vertices" reverts changes back to original values

### *Texture*

defines the texture (JPG/BMP/TGA/DDS - file) you want to use for the object.

### *Stackable*

defines, if the decoration is stackable and thus can be laid on another gadget. If this option is deactivated, these gadets will "behave" like carpets, meaning they always stay on the floor.

### *Cast Shadow*

defines if the decoration should cast a shadow.

### *Climbable*

defines if the actor can climb on the decoration

### *Ground Height*

defines the distance to the ground. Utilizing this option you can produce gadgets, which appear to be attached to the walls (e.g. the "torch").

### **either:**

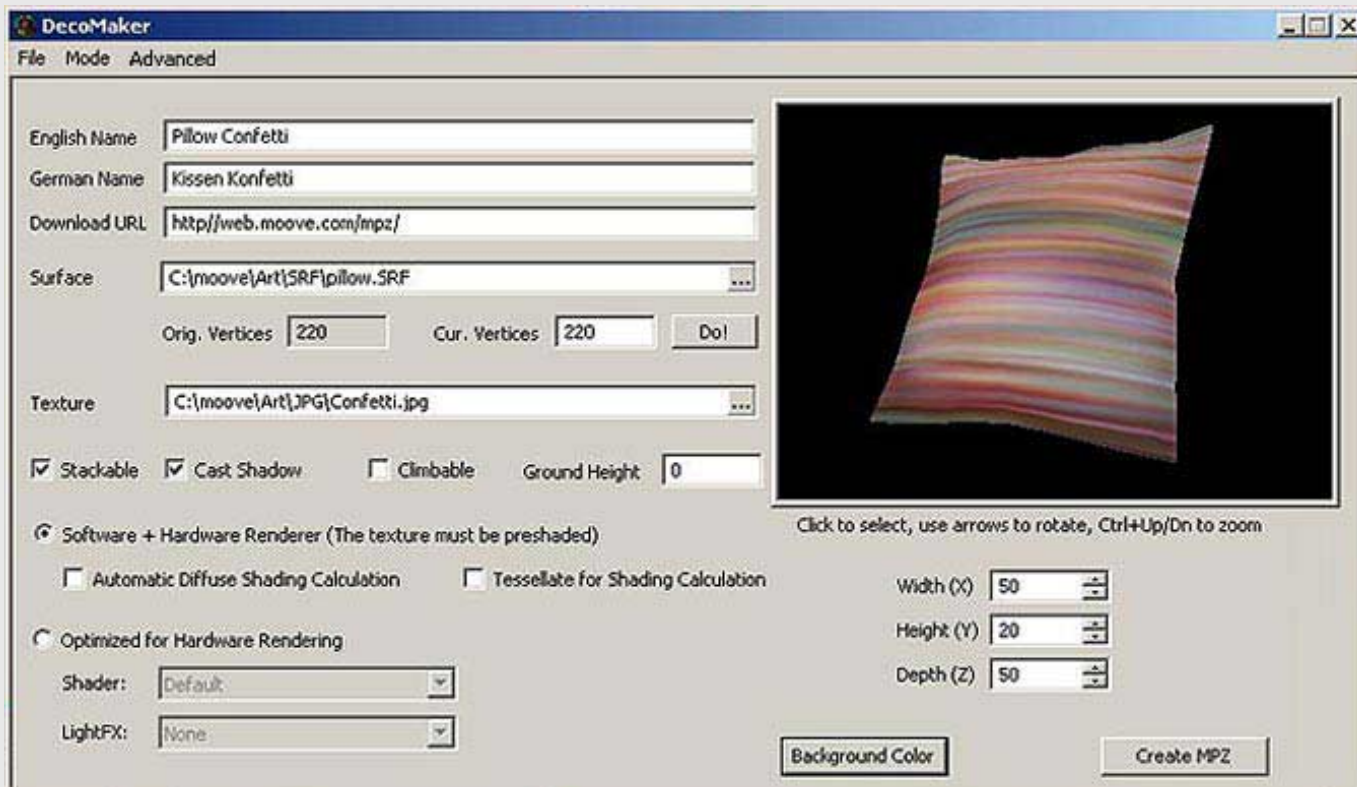

### *Software + Hardware Renderer (The texture must be preshaded)*

 sets the decoration to be used with the software- as well as the hardware-renderer, but in fact it's optimized for the software renderer. This basically means that the shading must be "painted" in the textures. The best results can be achieved using "hand shaded" textures. Alternatively you can use the automatic shading (vide "Automatic Diffuse Shading Calculation").

### *Automatic Diffuse Shading Caculation*

shades the texture automatically.

### *Tessellate for Shading Calculation*

tries to better the quality of the shading.

#### **or (recommended):**

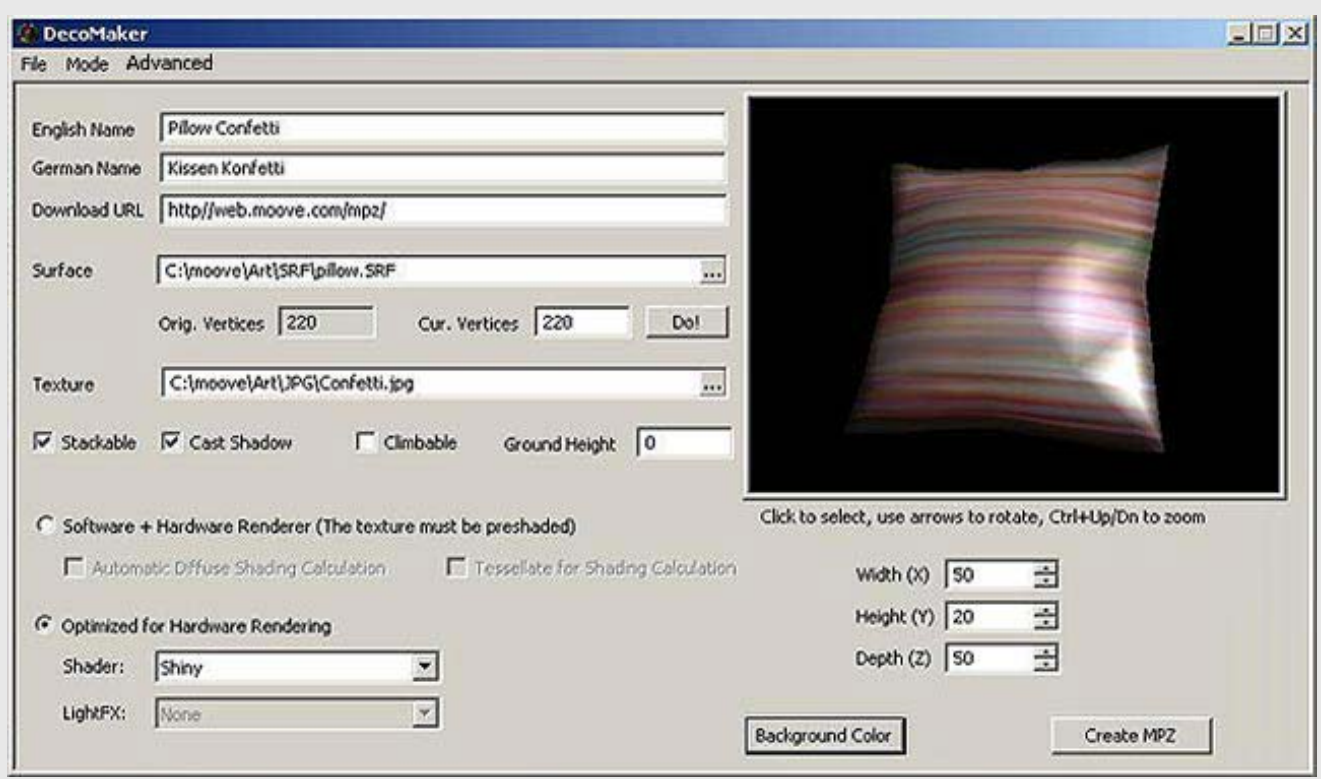

### *Optimized for Hardware Rendering*

optimizes the decoration for usage with the hardware-renderer. No need to manually put shades in the textures. Additionally you can select different "Shader", which affects the property of the material.

#### *Shader*

select special effects which will be applied to the textures. Not all shaders are currently supported and with some you might notice incorrect previews. Just test and play a bit with it :P.

### *Width (X)*

defines the width of the decoration.

### *Height (X)*

defines the height of the decoration.

### *Depth (X)*

defines the depth of the decoration.

### § **Notes on creating carpets**

#### *English Name*

defines the english name of the carpet how it will appear in the english version of moove Roomancer. This field can't be omitted.

#### *German Name*

defines the german name of the carpet how it will appear in the german version of moove Roomancer. This field is optional. Use a translation service such as **Babelfish** if you want to include a german name as well or simply ask your german buddies for help with a german name.

### *Download URL*

enables the automatic download from a web server. Here you can enter the URL where the MPZ file will be available for automatic download. If for instance a guest of yours doesn't have this particular decoration, it will be downloaded automatically.

### *Surface*

pick a surface from a list of predefined ones.

### *Orig. Vertices / Cur. Vertices*

The surfaces are composed of three-dimensional room points - called Vertex. A high number of vertices signifies a detailed view, but a slower transmission and view. Hence DecoMaker allows to simplify a surface by reducing the number of vertices. Under "Cur. Vertices" please enter the wished number and click on "Do!". In the preview window you'll see the surface with the new number of vertices. "Orig. Vertices" reverts changes back to original values

### *Texture*

defines the texture (JPG/BMP/TGA/DDS - file) you want to use.

### **either:**

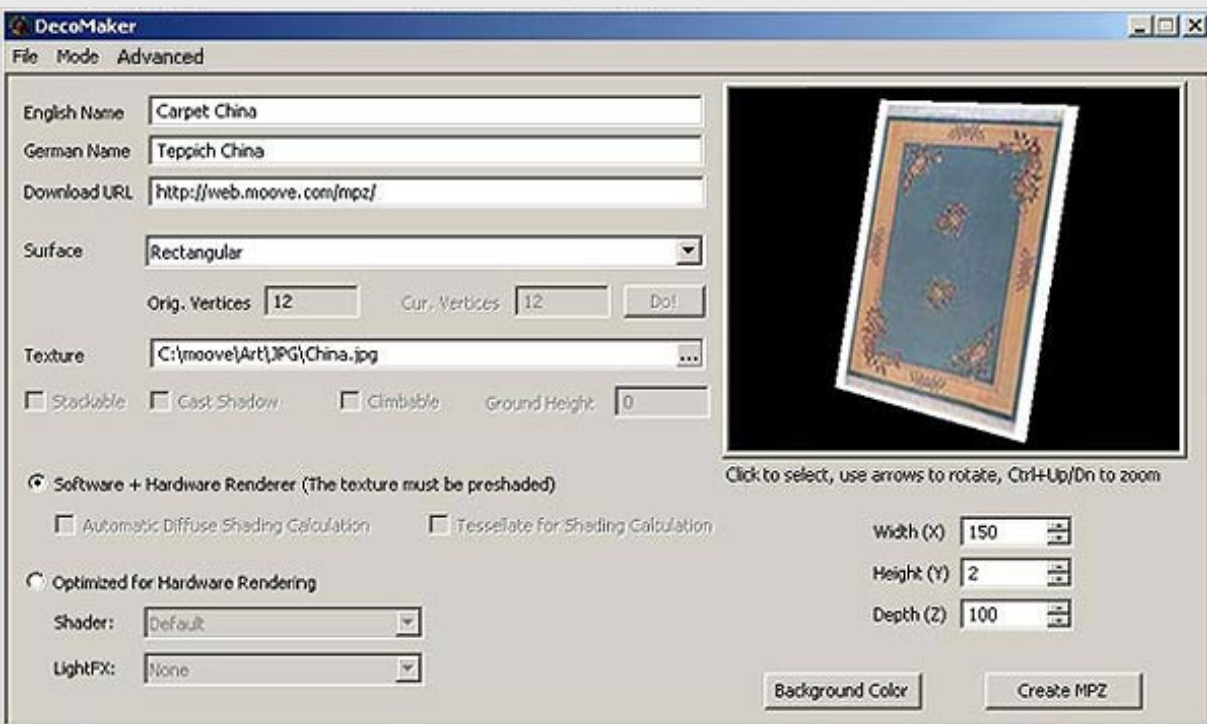

#### *Software + Hardware Renderer (The texture must be preshaded)*

sets the carpet to be used with the software- as well as the hardware-renderer, but in fact it's optimized for the software renderer. This basically means that the shading must be "painted" in the textures. The best results can be achieved using "hand shaded" textures. Alternatively you can use the automatic shading (vide "Automatic Diffuse Shading Calculation").

**or (recommended):**

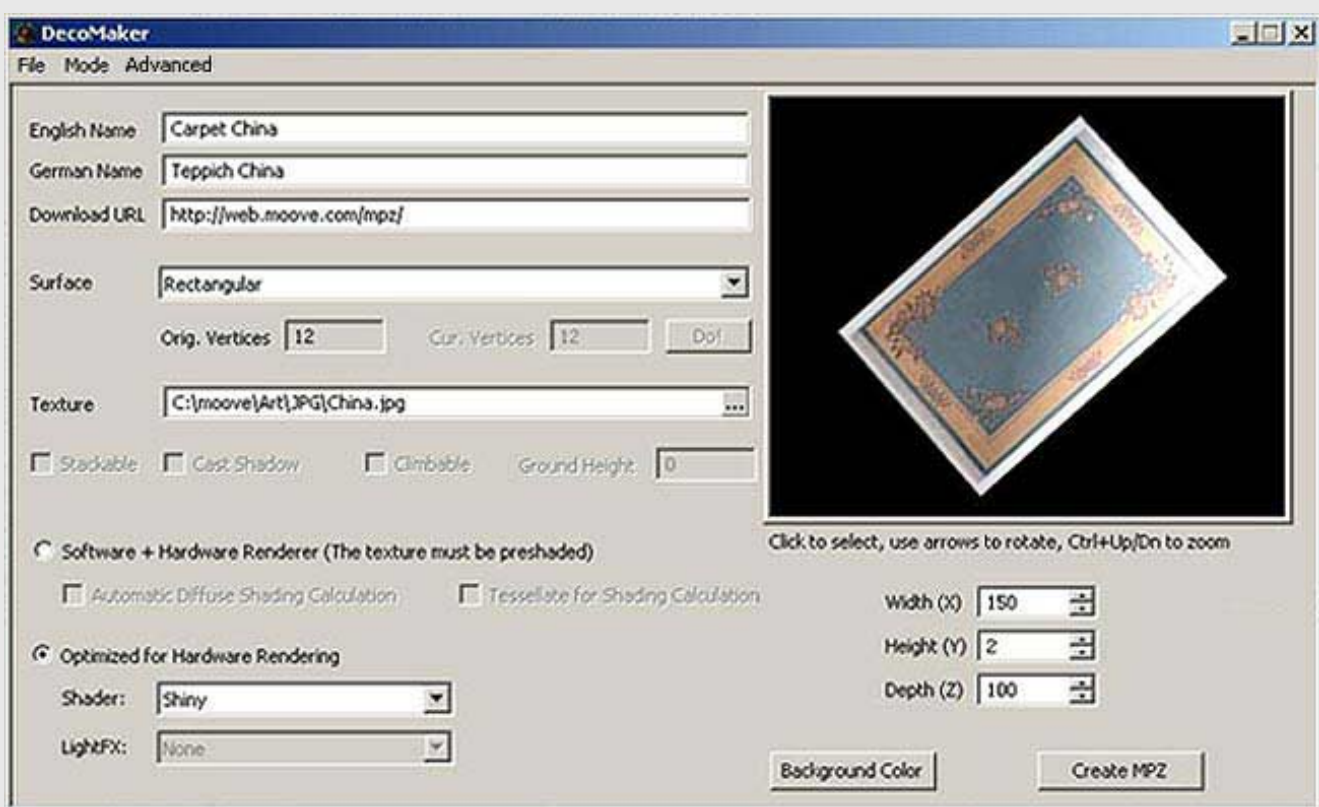

### *Optimized for Hardware Rendering*

optimizes the carpet for usage with the hardware-renderer. No need to manually put shades in the textures. Additionally you can select different "Shader", which affects the property of the material.

### *Shader*

select special effects which will be applied to the textures. Not all shaders are currently supported and with some you might notice incorrect previews. Just test and play a bit with it :P.

### *Width (X)*

defines the width of the carpet.

### *Height (X)*

defines the height of the carpet.

### *Depth (X)*

defines the depth of the carpet.

### § **Digital signature & creating MPZ**

<span id="page-14-0"></span>To distribute your decorations / carpets to other moove online members, you can create MPZ files. MPZ format is selfinstalling, meaning by one click the file will be downloaded and installed automatically. The necessary files will be composed to packages and can be put on a website. The files are then available to other moove online members.

### § **Digital signature**

You can sign your MPZ packages with a unique digital signature. The signature confirms that the developer is known to moove and consequently gives you a guarantee that this package is provided by a certain member. To get a digital signature, please contact [support@moove.com](mailto:support@moove.com) via email.

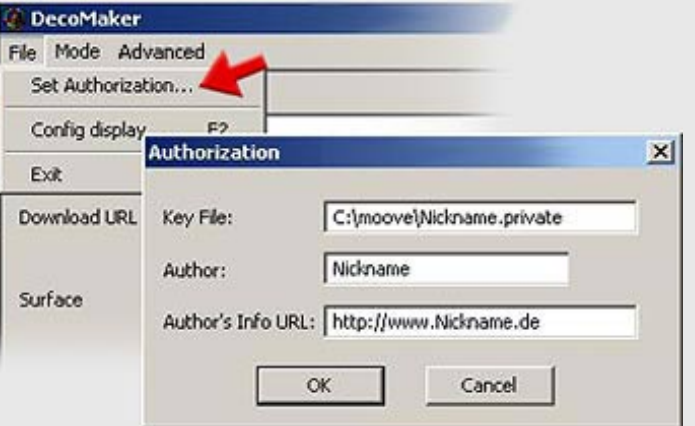

The digital signature can be entered and saved under "File" --> "Set Authorization". Under "Key File" enter the specific path to your digital signature (\*.private file, for example c:\moove\MySig.private). Under "Author" you enter your nickname (Premium members please note: enter without \*\*) and under "Author's Info URL" you finally enter the URL to your nickpage or website.

### § **Creating MPZ**

Click on "Create MPZ" to create a MPZ file. Choose a file name and click on "Save".

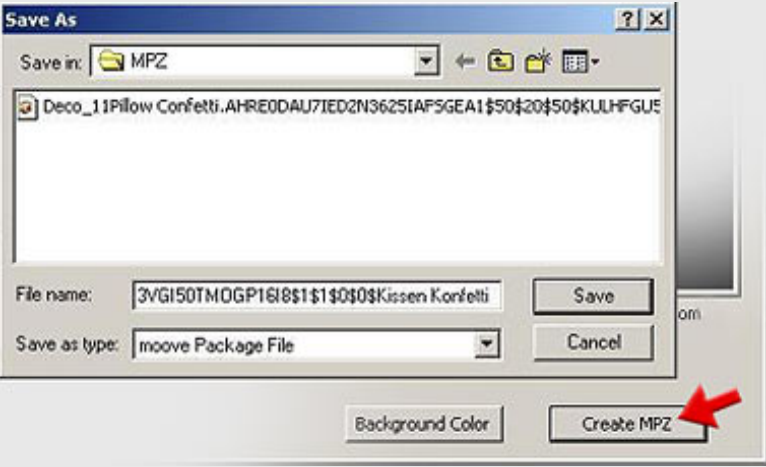

**Important Notice: If you entered a URL under "Download URL", the file name DecoMaker generates must not be changed! Otherwise the automated download of the MPZ file will fail and the decorations / carpets won't be displayed.**

» [top](#page-10-1) «

# **Tutorial For Packing Outfit Files With The moovePack Tool**

The moovePack tool allows you to easily offer your self-made actors, furniture, outfits, and decorations to other members.

This tool automatically packs all necessary files into an MPZ package, which can be easily embedded into your website. Your site's visitors will be able to download and install this file with just one click.

Please read the general notices and instructions for packing other files with the moovePack [tool](#page-19-0)

### **Tip:**

Please also have a look at our extensive tutorials on the creation of outfits, decorations and styles

# **Example: How do I create an MPZ file (using an outfit file [\*.outfit])?**

You created your own outfits with help of the tutorial for creating your own outfit files for the Actor Studio, and now you want to offer these outfits for download on your site? Please do the following:

### **Step 1:**

Open the moovePack tool (which you can find in your Roomancer installation folder) and then click on the **"Outfits"** button.

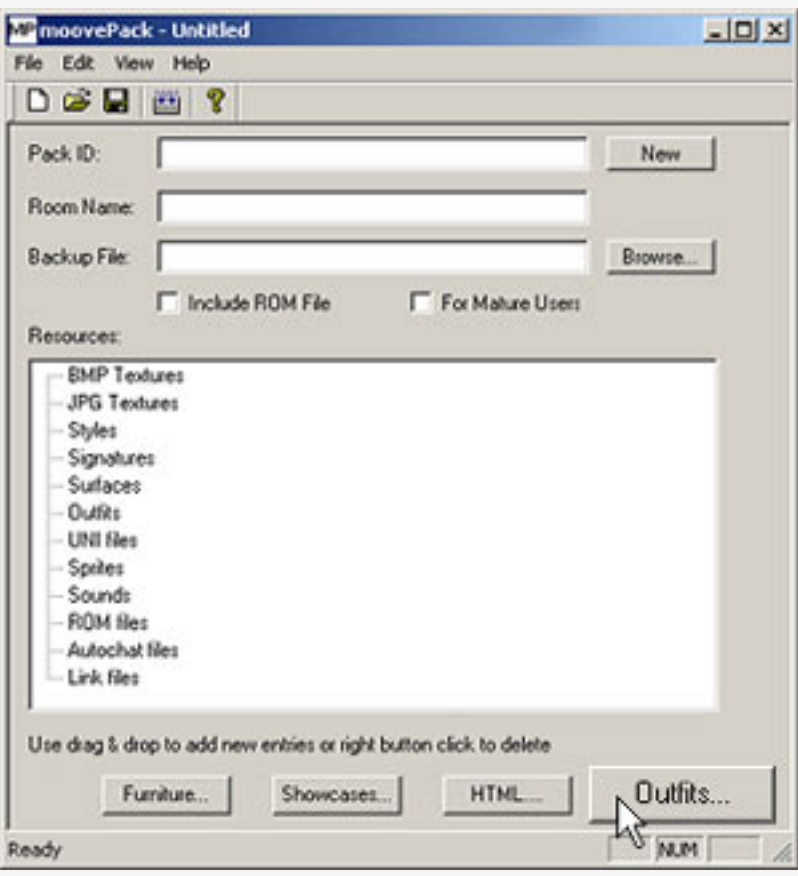

### **Step 2:**

In this window you can see two entry fields, one for the path/file name of the outfit (\*.outfit) and the other one for the path/file name of the actors (\*.actor) that were created with the Actor Studio. Since we only have one outfit file with the name "Cords (Ladies).outfit", enter the name of the subfolder of the folder "Outfits" from your moove Roomancer installation folder and the necessary file name.

If you want to pack more than one outfit into an MPZ, please separate the entries in this field by **;** (semicolon). Finally, click on "**OK**".

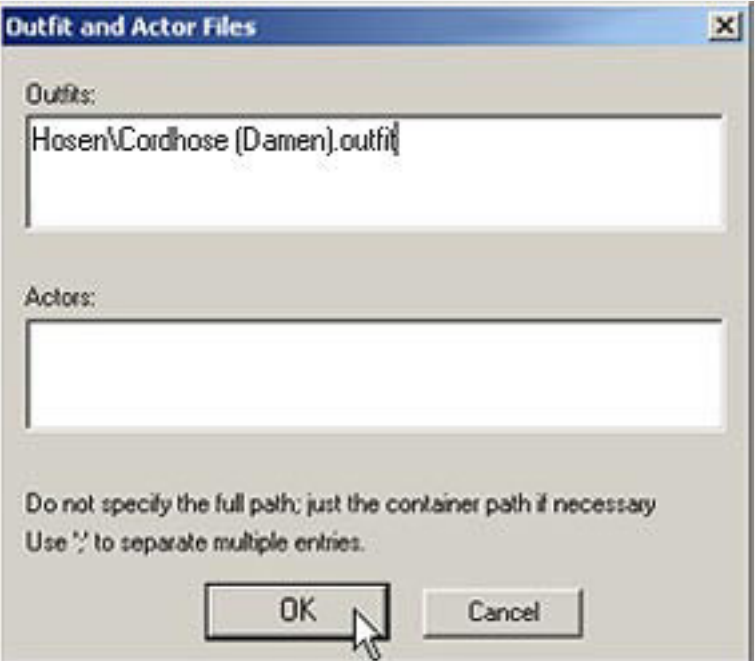

### **Step 3:**

Now click on **"Create Package"** or on **"File -> Create Pack"** to create an MPZ file.

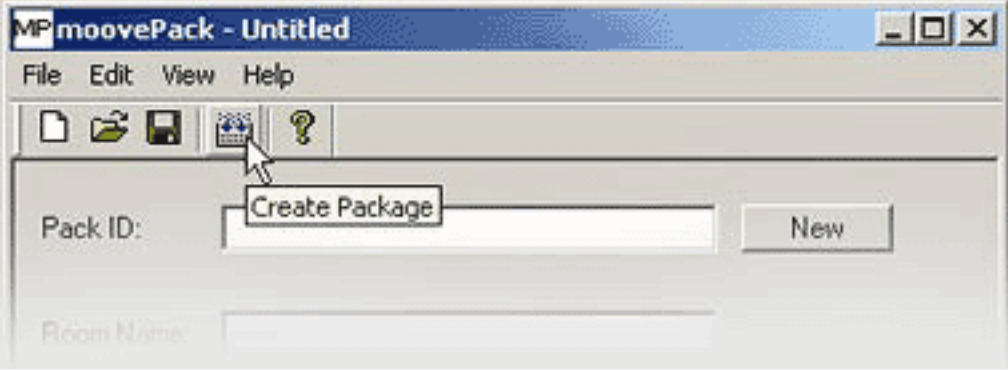

## **Step 4:**

Now you will have to enter a name for your file and decide where you want to save it.

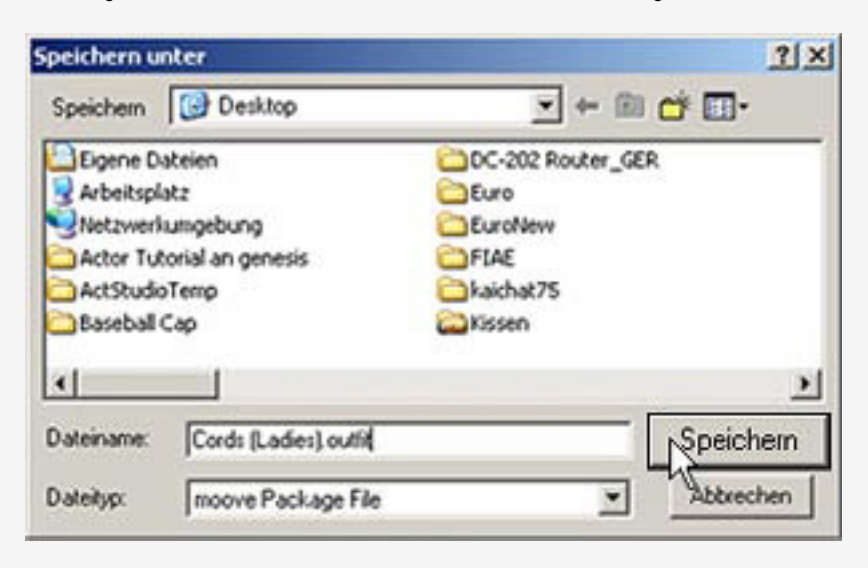

You have now created an MPZ file! :)

# **Adding digital signatures to your MPZ packages with the**

## **moovePack tool**

You can add a digital signature to any MPZ file. The signature confirms the developer and guarantees to some extent that this package was created by a member and that the PC of other members won't be affected negatively. To get a digital signature, please contact [support@moove.com](mailto:support@moove.com).

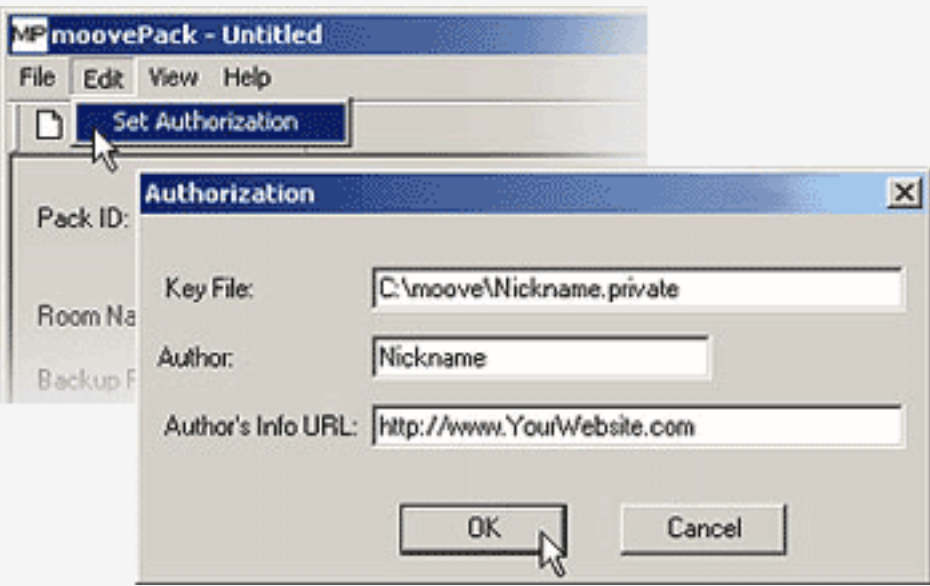

The digital signature can be entered and saved under **"Edit -> Set Authorization"**. Under "Key File", you need to enter the exact path to your digital signature (\*.private file). Under "Author", you enter your nickname (premium members, please note: don't enter \*\*), and under "Author's Info URL" you can enter the URL to your nickpage or website.

# **You have your own website and don't know how to change your HTML code to be able to offer your MPZ files for download?**

You can find a detailed informations [here.](file:///C|/WEB_Ordner/help_advanced/htmlcode.htm)

## <span id="page-19-0"></span>**[G](#page-19-0)eneral Notices And Instructions For Packing Other Files With The moovePack Tool.**

- SETUP: copy moovepack.exe and your key (vel.private) to a folder of your choice. Start moovepack.exe and go to top menu "Edit" -> "set authorization". Put the path+name of the key file in field "Key File", for example: "c:\rose\vel.private". Put "vel" as author (no other entry is valid here). The URL you can freely pick yourself, you could put your rose profile page or your homepage there if you like or any other URL of your choice. You will now be able to create packages, which are digitally signed with your name. You should not pass on your unique key to others of course.
- USAGE: A package is created by going to top menu "File" -> "Create Pack". The package name needs to end in extension .MPZ. To be able to modify a package at a later time you should save the "project" via "File" menu -> "save" or "save as..", best pick an extension like .MP (not MPZ, that you should only use for create pack!) when chosing a file name to save
- INCLUDE FILES: just drag & drop UNI Files, SRFs, JPGs/BMPs, Sounds etc. you want to be included in your package from Windows onto the open moovepack program.
- ROOMS: if you would like to create a package of a pre-decorated room for example, you should first start Roomancer and make a backup of that room via the "File" menu in Roomancer. (\*ATTENTION MOOVE ONLINE ROOMANCER USERS\* If you do the backup while being in "mature mode" (moove online Roomancer), the room will only be available to moove online Roomancer users in mature mode, regardless of you checking the "for mature users" box in moovepack or not. So, if you would like your room package to be available for rose life members as well, you need to first log in using Roomancer without the "mature mode", create your room and then do the backup while still being in non-mature mode). You will find the backup of the room in a subfolder of rose\backup\, if you make a backup of the kitchen for example, you will find file

"Kitchen.Roombackup" in folder rose\backup\MediumRoom\_West\ (because the kitchen is based on MediumRoom\_West). If you would like to create a package of the kitchen, you would now use moovepack to locate file "Kitchen.Roombackup" by clicking on the "Browse" button besides field "Backup File". Last not least put the name of the room ("Kitchen" in this example) in field "Room Name". You will not have to check box "Include ROM file" unless you built this room on a ROM file that was not installed by moove, but by a 3rd party.

- FURNITURE: to create a furniture package, drag  $\&$  drop the UNI file as well as SRFs & JPGs/BMPS from Windows onto moovepack. Then click on the "Furniture" button. On the next screen click "New" button, then pick the kind of furniture you are putting in the package: Furniture, Gadget or Door. Put the name of the DOORS furniture function of your UNI file (NOT the name of the UNI file!) in field "Internal Name", the measurements under X/Y/Z coordinates and finally the english and german name (if you don't know or care about the german name, just put the english name in both fields). You can add more than just one piece of furniture here of course.
- SHOWCASES: clicking the "Showcases.." button you can add files of your own that are located in subfolders of rose\ShowCases\... , like for example new postures, expressions, actions etc. You could for example put an expression you created yourself called "grinning" into the package by adding this line to the expression field:

- "grinning.thumb; grinning.post". Make sure that those 2 files do exist in folder rose\ShowCases\Expressions (and not a subfolder of it) so that they can be found.

- The user that installs your package however, will find your expressions in subfolder rose\ShowCases\Expressions\vel\ which can be accessed via the Show button -> Expressions -> vel in Roomancer. You can proceed the same way with other ShowCases like postures, actions, games you created. If you want to package tools you wrote, put them in ShowCases\Tools\ when creating your package. The user will find them under Show button -> NonMooveTools in Roomancer.

- HTML: enter HTML files using the HTML button, HTML files might be needed for games you designed for on Javascript basis (like moove's Poker Game).
- OUTFITS: enter self-created .outfit files for the actor studio using the OUTFITS button. JPG, BMP, SRF, ASM & MMG files do =not= need to be packaged.

# **Introduction**

It is very easy to convert old actor files into actor files of the new generation. To do this, you need to put the template definitions from the UNI files and the surface and texture definitions from the TXT files into a single file: the ASM file

### **Instructions**

# **ASM File - New Actor Generation**

# **"Old" Rose Actor Template and TXT File**

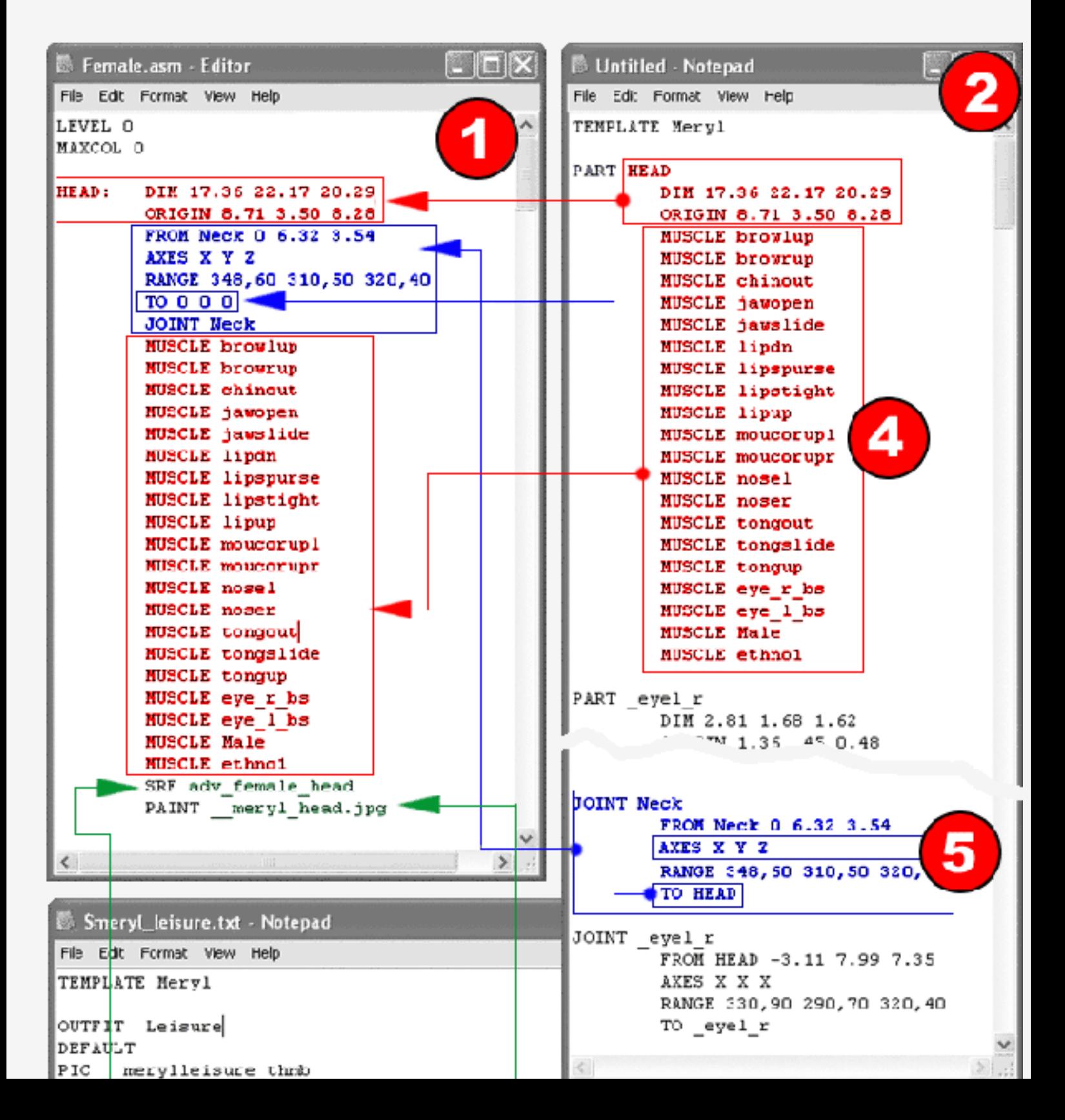

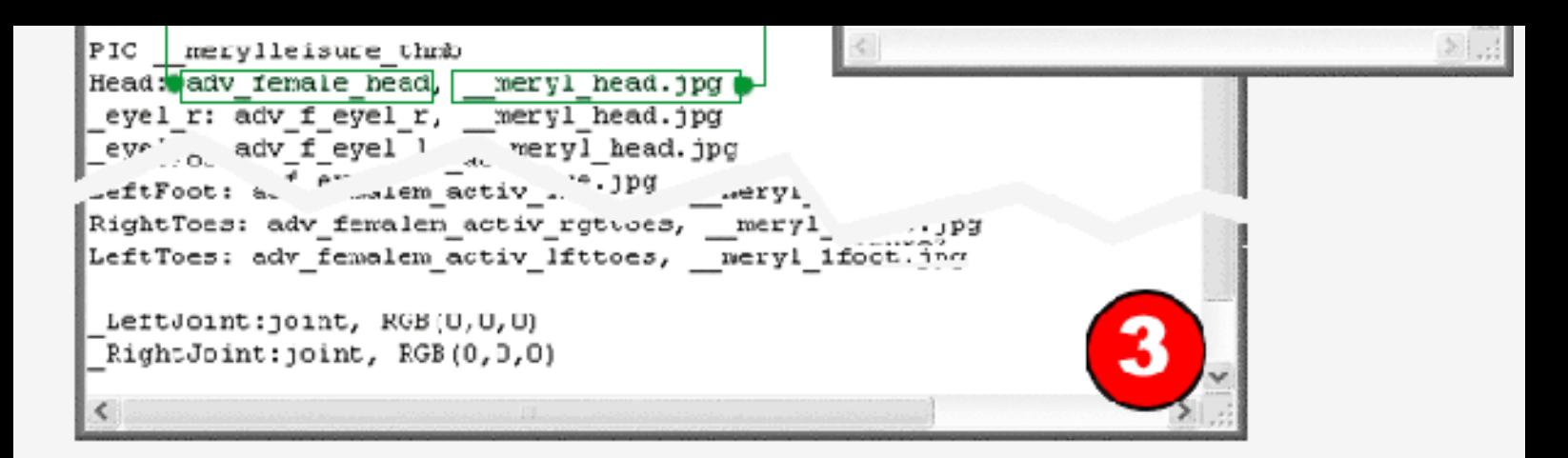

### **1. Creating The ASM File**

Use the text editor to create a new file with the extension "ASM" (example: myactor.asm). Copy the first line directly from the example (Level 0, Maxcol 0). Single body parts are defined as shown above. Sizes and other parameters can be found in the template description (2.) and the TXT file (3.).

Hint: If you want your actors to be able to wear Actor Studio outfits, you should use the same names, or even better yet, the same dimensions. You can use the example actors in the shop (bodies.zip) as a base.

### **2. Template**

To get a template of your actor, you need to do the following:

Choose your actor from "Actor -> Others". Now you need to activate the test mode under "Extras" -> "Options" -> "Service". Type "!ActorTemplateToClipboard()" into the chat line. Open a text editor (e.g. Notepad) and paste the clipboard content (File -> Paste). Now you have a template with all body parts and joints. Please transfer the relevant values into your ASM file, as shown in the exmample. In the file "bodies.zip", to be downloaded from <http://web.moove.com/mpz/actors/Bodies.zip> you can find some examples for complete actors (female.asm, male.asm, etc.).

### **3. TXT File**

Here you can see a TXT file. In this file a SRF file (3D object) and texture is assigned to each body part.

### **Syntax:**

### **Part: SRF, Texture**

Enter the names of the respective elements into the ASM file.

**4. "Muscle"** are morph targets (heads only) for the expressions. Only enter these when they exist. (They don't exist in the old templates.)

**5.** If your template should miss the lines shown next to number 5 in the example graphic above, don't worry. :)

Enter the missing line, namely "Axes X Y Z", into the ASM file at the right place. If you already defined all body parts in the ASM file, put the following into the chat line:

### **"!AsmFileToOutfit(<.asm file>, <.outfit file>)"**

Instead of <.asm file> insert the exact path to your already existing ASM file. Please note that the single backslash  $(\lambda)$  has to be replaced by a double backslash  $(\lambda)$ .

For <.outfit file> enter the exact path where you want the final outfit file to be created. Here is an example for this:

**!AsmFileToOutfit("c:\\actor\\myactor.asm", "c:\\moove\\outfit\\myactor.outfit")**

Now you have created an outfit file from your rose actor. If you follow the above example, this file will be saved in the folder moove\outfits.

To be able to use this outfit as an actor, open the Actor Studio and "wear" your "actor outfit". Then click on "Save", give a name to the converted actor and click on "OK" - just like you always did when you saved a dressed up actor from the Actor Studio. Your new "actor outfit" will be saved as an .actor file in moove\Actors. Your new - old :) - actor will now appear in moove Roomancer under "Actors" -> "My Actors" - ready for use! Of course you can also offer your converted actor for download on your website. Just pack it with the moovePack tool so it can be downloaded and installed automatically. Your visitors will thank you. :)

[In the following we will illustrate the differences between the old rose actors and the actors of](#page-25-0) [the new generation, and how you can adapt them.](#page-25-0)

# <span id="page-25-0"></span>**In the following we will illustrate the differences between the old rose actors and the actors of the new generation, and how you can adapt them.**

**Using "Mark" as an example - representing the old rose actors - we will show you how to convert an old rose actor into an actor of the new generation - in this case "female".** 

### **For this we have created a couple of example files.**

To prepare "Mark" we need to create an ASM file that contains all information about this actor. This means we need the template information and the surface and texture information from the TXT file - as described above. In fact you could say we're creating a whole body costume called "Mark". On the other side, we will put one of our female actors ("female").

Before you start, please download a file called "[Mark.zip](http://web.moove.com/mark.zip)" from out server. "Mark.zip" contains all files needed for our example. If you compare the "female ASM" to the Mark's template, you will notice that the female actor has more body parts than Mark. See below.

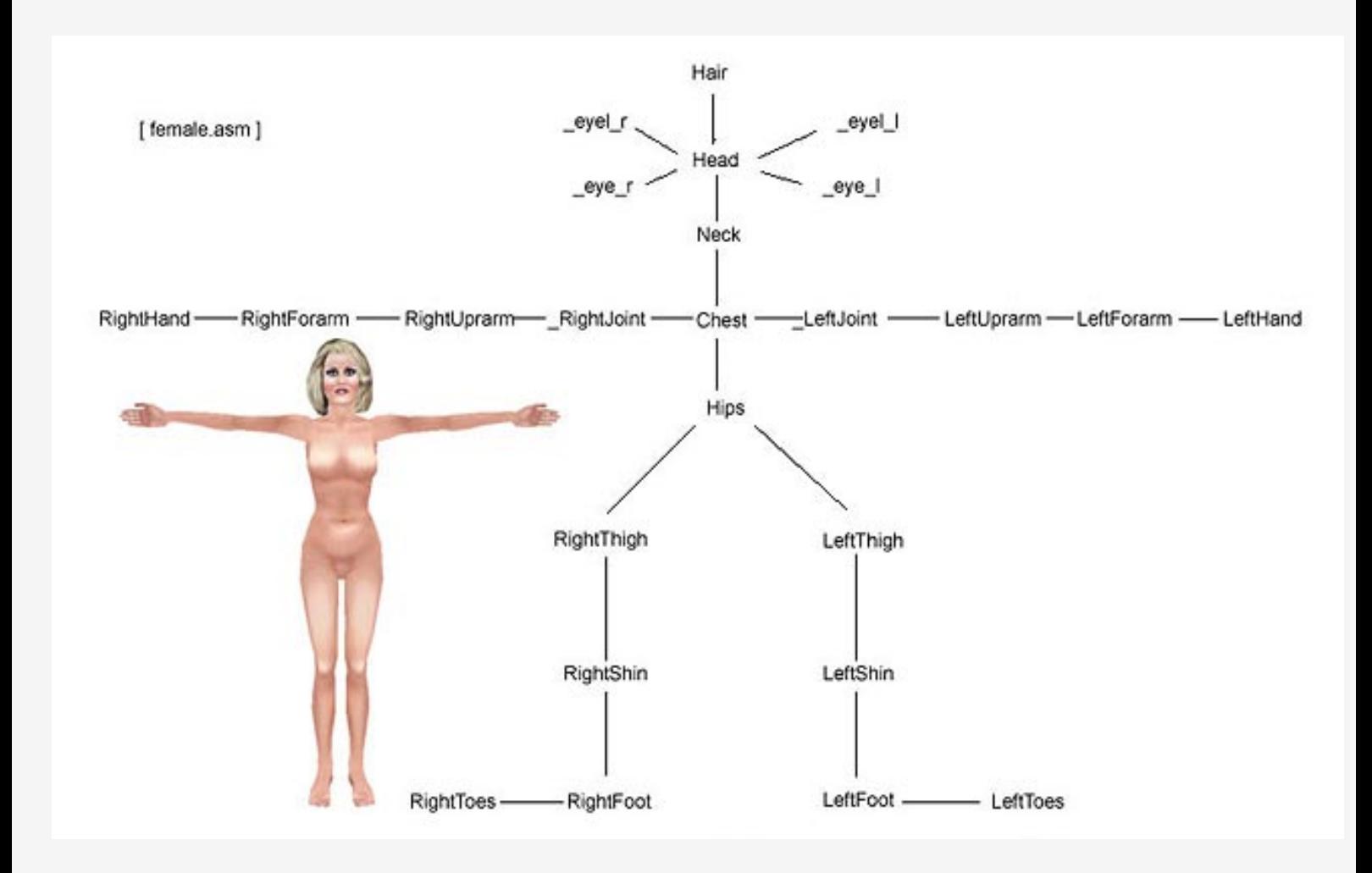

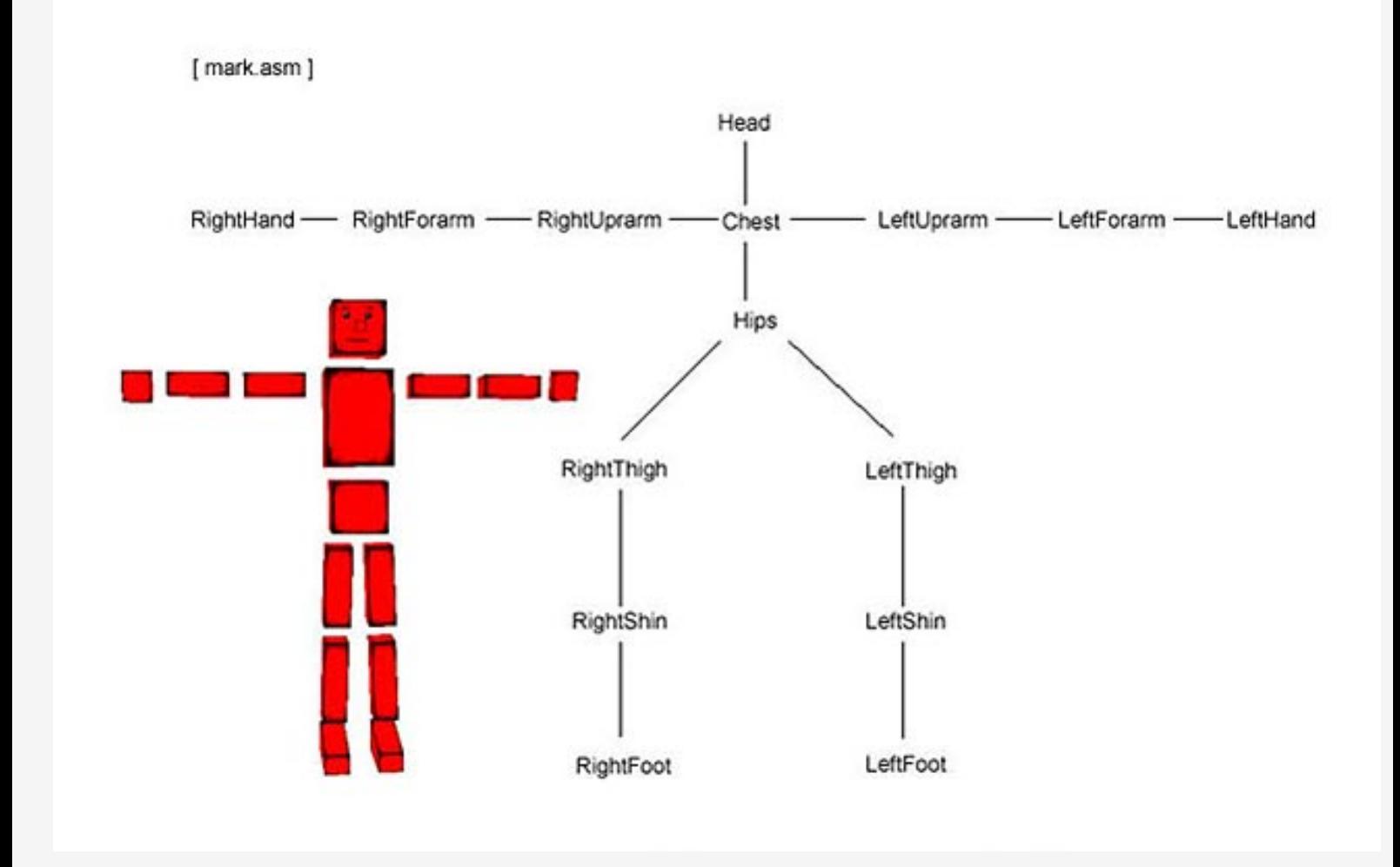

To modify Mark for being available for use in the Actor Studio, Mark needs just as many body parts as shown in the "female" ASM file. Please have a closer look at the files "mark.asm" and "marktemplate.txt".

The body parts missing in "mark-template.txt" were added to the "mark.asm" and reduced in size. The "joint.srf" (to be found in your SRF folder) additionally causes all parts not relevant to "Mark" to become invisible.

However, we kept the structure (joints) of "mark-template.txt" in "mark.asm".

Below, in "markbetter.asm", we show the better solution. Compare "mark.asm" to "markbetter.asm", in particular the parts Head, Neck, \_RighJoint, \_LeftJoin, RightUprarm and LeftUprarm.

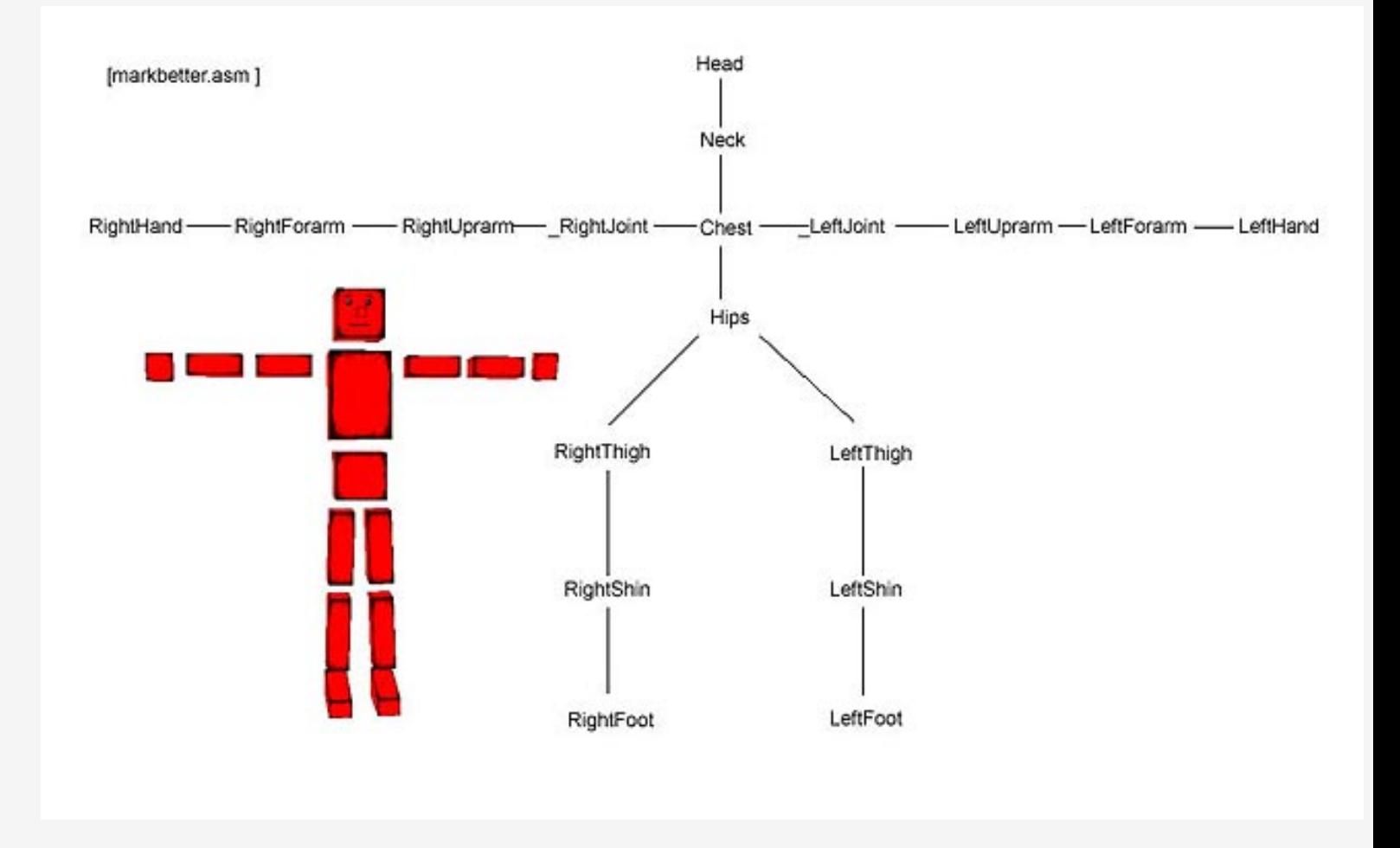

Now put the following in the chat line:

## **!ASMFileToOutfit("c:\\<path to your asm>\\mark.asm", c:\\<path to**

### **Roomancer\Outfits>\\mark.outfit")**

Now select the "female" actor and enter the Actor Studio.

In the Actor Studio you select the piece of clothing "Mark" and "wear" it.

If you want your actor to appear male (after all we based it on a female actor), give it a new soul. You can do this by clicking on "Advanced" and then choosing a soul, e.g. "adv\_male"). Now you only need to save and you're ready!

### **Important:**

Before you convert the actor for the Actor Studio, please make sure that all "SRF" and "JPG" are available in the relevant folders.

# <span id="page-28-0"></span>**Tutorial For The Creation Of Styles**

First of all, you need the stylecomp.exe and some .bmp and .txt samples. You can download these in the **moove shop -> Developers**. Please save the files in a folder of your choice on your PC.

The stylecomp.exe is a tool that creates a style for moove Roomancer. More information about this can be found towards the end of this tutorial.

First, however, you need to realise your ideas for a great style in a picture editing program of your choice. For this, you need the following samples that can be found in the .zip file you downloaded:

- **[maske.bmp](#page-29-0)**
- **[maske\\_toolbarbuttons.bmp](#page-29-1)**
- **[maske\\_item.bmp](#page-29-2)**
- **[menu.bmp](#page-30-0)**
- **[Color.txt](#page-30-1)**
- **[Font.txt](#page-33-0)**
- **[Metrics.txt](#page-33-1)**
- **[Setting.txt](#page-34-0)**
- **[band.avi](#page-35-0)**
- **[lamp.avi](#page-35-1)**

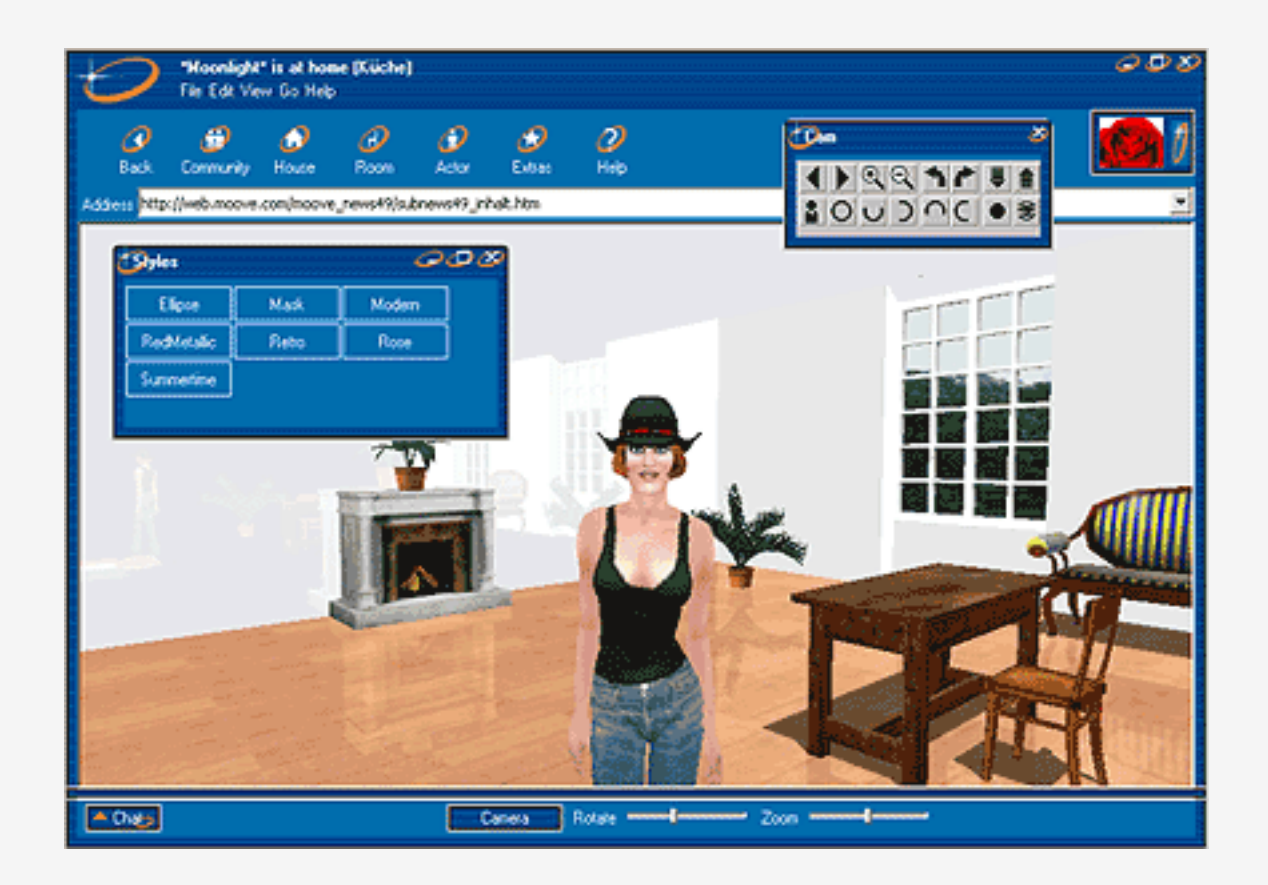

<span id="page-29-0"></span>The upper graphic shows the mask, which can be changed in a picture editing program, and the resulting style "Ellipse".

# **maske.bmp**

In the following you will find a step-by-step tutorial on how to do this. **Please click on the separate picture elements in the graphic below to see an explanation.** Good luck with creating your style!

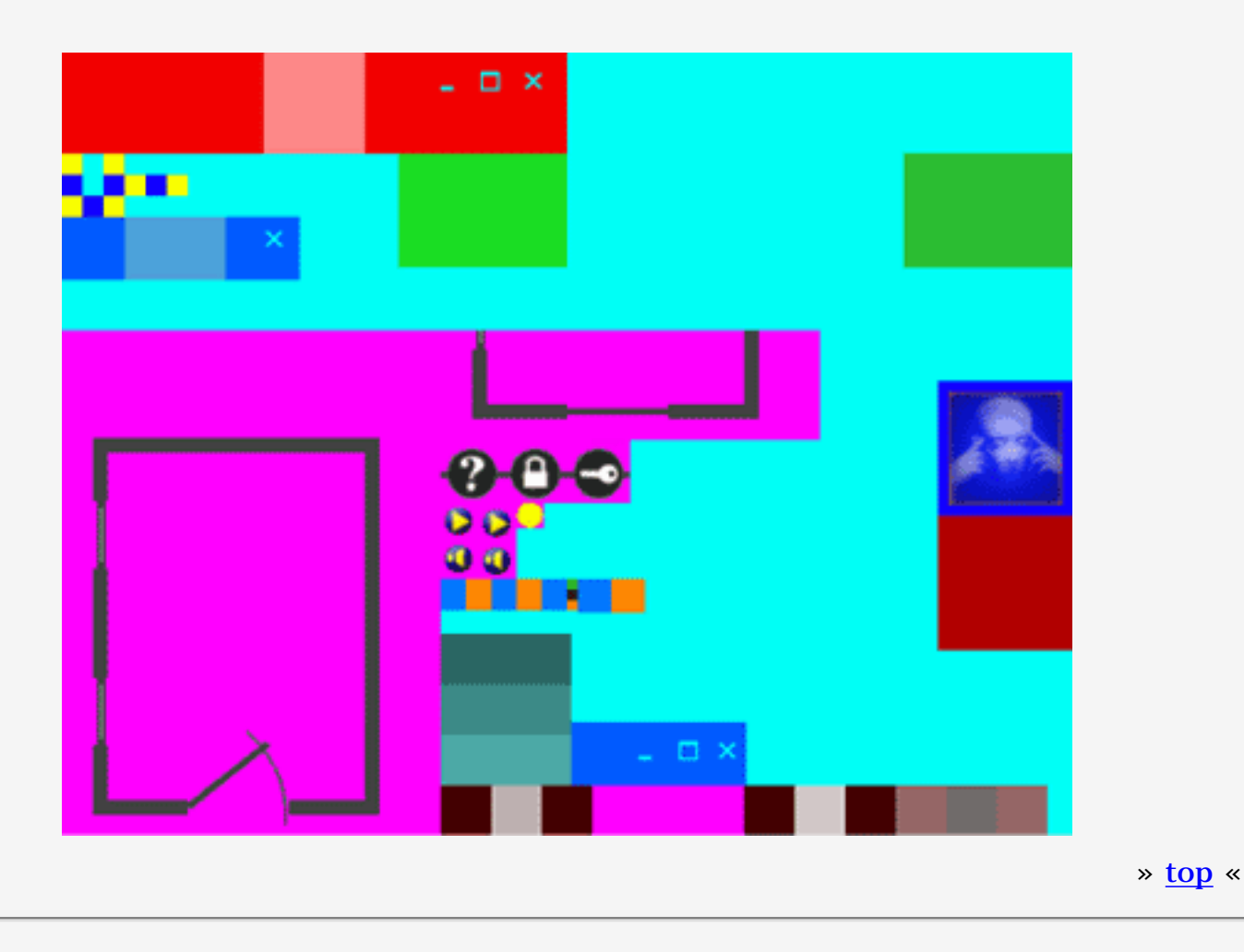

# <span id="page-29-1"></span>**maske\_toolbarbuttons.bmp:**

Here you can define the buttons in the toolbar menu. Please disregard the white and gray fields in this case.

<span id="page-29-2"></span>The middle line displays the active buttons; the one at the bottom shows pressed buttons.

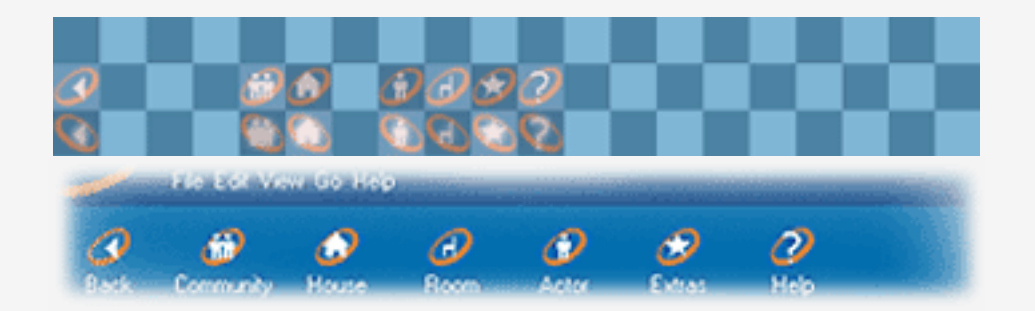

# **maske\_item.bmp:**

This shows you a folder with your last used actors in the Actor Studio. To the left you can see the mask that can be changed and to the right the finished and implemented graphic in moove online.

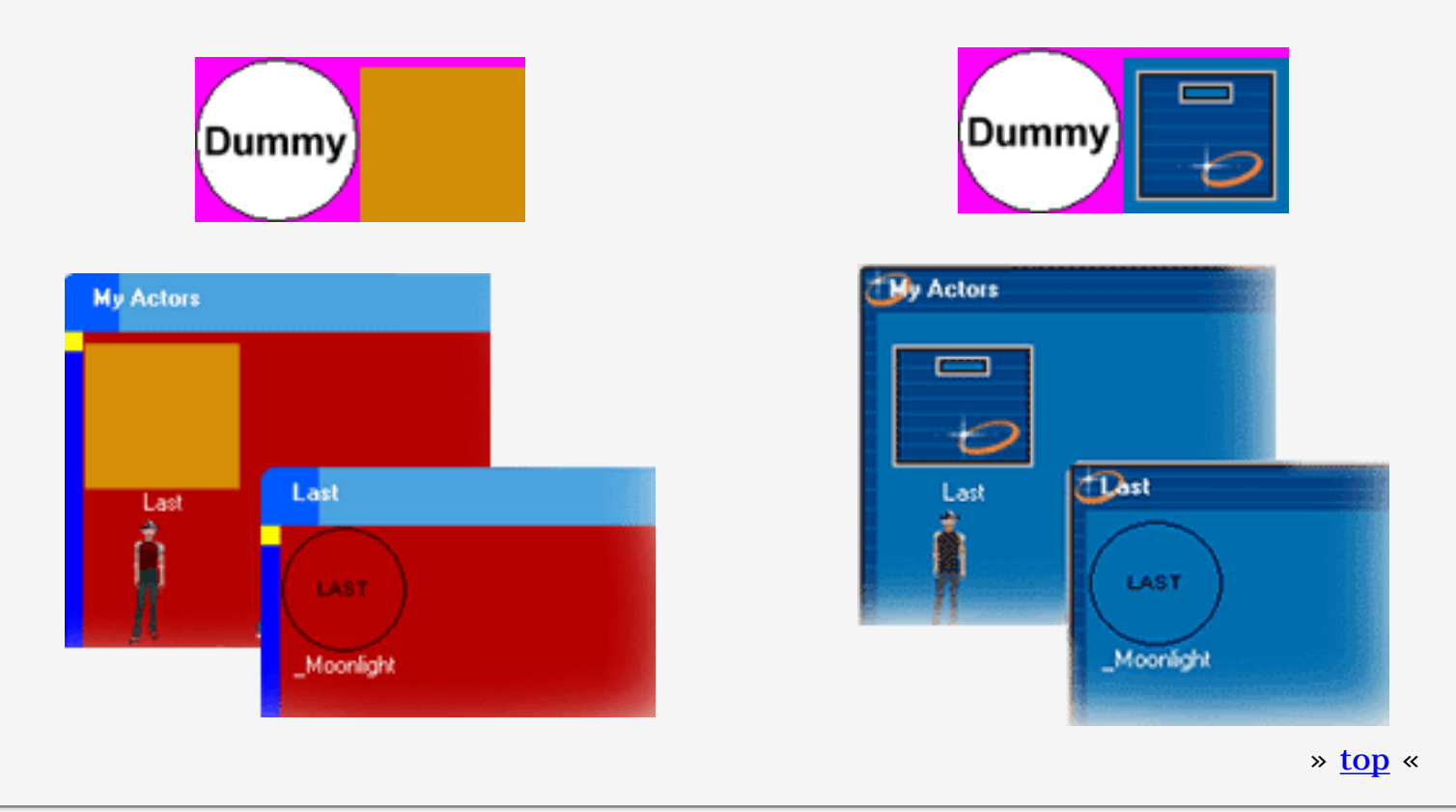

# <span id="page-30-0"></span>**menu.bmp:**

Should keep the preset color [rgb(255,0,255)] and should not be changed.

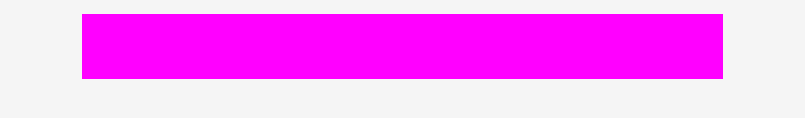

Now you can open each file separately, change it to whatever you want, and save it as a .bmp file. If your framework looks like you wanted it to, you will now need the .txt files.

» [top](#page-28-0) «

# <span id="page-30-1"></span>**Color.txt:**

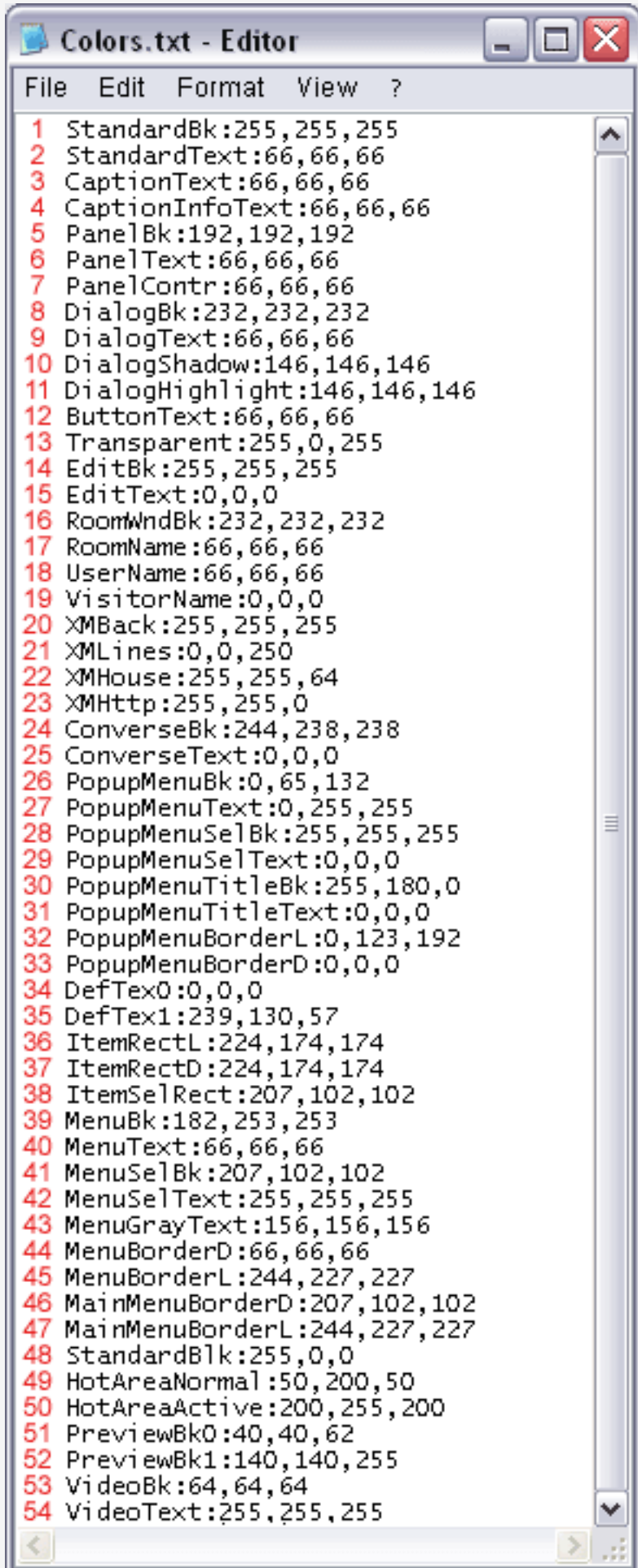

**Color.txt:** Color.txt: Here you can change the colors, for example the font color in the menu, ... These colors are in rgb.

for 1.: default background color **for 2.:** font color of the individual buttons in the pop up windows (Actor -> My Actors -> female) **for 3.:** titles of the pop windows (Actor -> My Actors), but also the text of the main menu (File, Edit, ... and "\*...\* is at home") **for 4.:** does not have to be edited **for 5.:** does not have to be edited **for 6.:** text of the toolbar menus "Back, Community, House, ..." **for 7.:** small arrows that appear when you minimize the browser **for 8.:** background of the dialog box - > Rotate -----I-----, Zoom -----I---- **for 9.:** "You say:" **for 10.:** border of the choice of color in the Actor Studio and Posture Editor - shading point **for 11.:** border of the choice of color in the Actor Studio and Posture Editor - lighting point

**for 12.:** text on buttons (e.g. camera)

**for 13.:** default color for transparency

**for 14.:** text entry background **for 15.:** text

**for 16.:**background of the pop up window "House -> My House" **for 17.:** font color in the pop up

window "My House"

**for 18.:** owner name in room

("House -> My House")

**for 19.:** visitor name in room

("House -> My House")

**for 20.:** does not have to be edited **for 21.:** does not have to be edited **for 22.:** does not have to be edited

**for 23.:** does not have to be edited

**for 24.:** does not have to be edited **for 25.:** does not have to be edited **for 26.:** background of the pop up menus ("Actors -> My Actors, ...") **for 27.**: font color of the sub-points of the pop up menus ("My Actors") **for 28.:** background of the subpoints of the pop up menus ("Actors - > My Actors, ...") - onmouseover **for 29.:** font color of the sub-points of the pop up menus ("My Actors") onmouseover

**for 30.:** does not have to be edited **for 31.:** does not have to be edited **for 32.:** does not have to be edited **for 33.:** does not have to be edited **for 34.:** does not have to be edited **for 35.:** does not have to be edited **for 36.:** borders of the sub-points in the pop up windows - lighting points **for 37.**: borders of the sub-points in the pop up windows - shading points **for 38.**: borders of the sub-points in the pop up windows - onmouseover **for 39.**: does not have to be edited **for 40.:** font color in the pop up main menu (File, Edit, ...)

**for 41.**: bar behind the text in the pop up main menu - onmouseover (File, Edit, ...)

**for 42.**: font color in the pop up main menu - onmouseover (File, Edit, ...) **for 43.:** inactive text in the pop up main menu (File, Edit, ...)

**for 44.:** borders of the pop up main menu (shading points) (Actors -> My Actors, ...)

**for 45.:** borders of the pop up main menu (lighting point) (Actors -> My Actors, ...)

**for 46.:** main menu "onmouseover border" below and to the right (File, Edit, ... Help)

**for 47.:** main menu "onmouseover border" above and to the left (File, Edit, ... Help)

**for 48.:** does not have to be edited **for 49.:** does not have to be edited **for50.**: does not have to be edited **for 51.:** does not have to be edited **for 52.:** does not have to be edited **for 53.:** does not have to be edited **for 54.:** does not have to be edited

» [top](#page-28-0) «

### <span id="page-33-0"></span>**font.txt:**

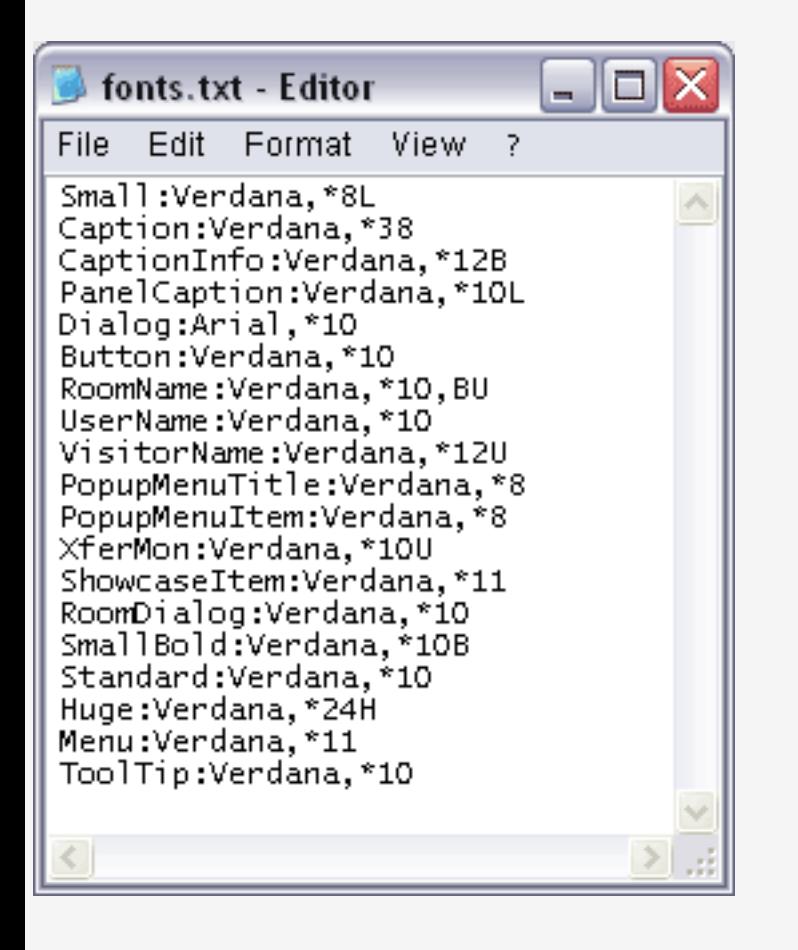

Here you enter the individual fonts and font sizes. The font sizes are optimized so that they don't have to be changed. The font can be changed any way you like.

» [top](#page-28-0) «

## <span id="page-33-1"></span>**metrics.txt:**

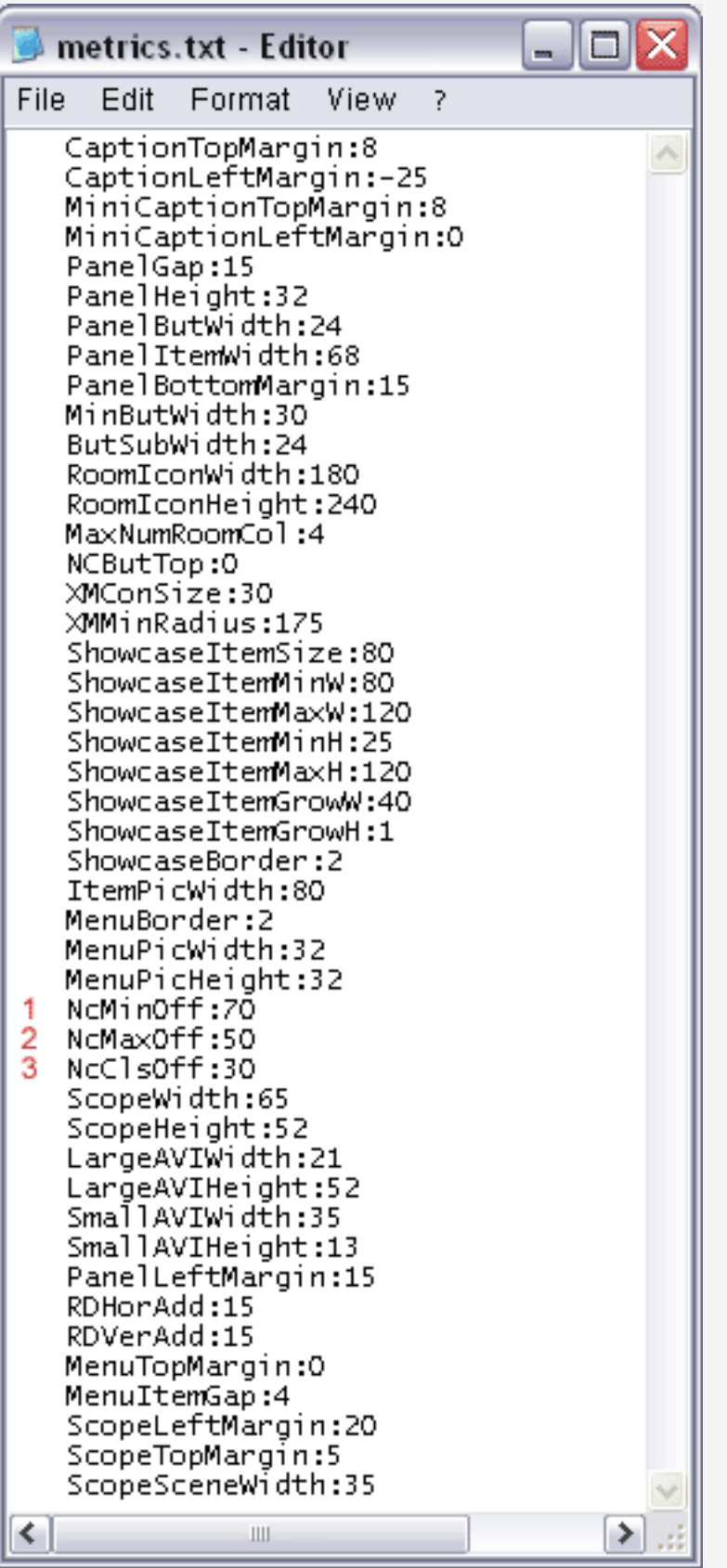

**Metrics.txt:** Here you can change the distance between the different elements in the moove online browser. However you don't have to change this file, since the defaults are optimized.

The only settings that might require changing are the following:

**for 1.:** \_ button -> distance to border **for 2.: o** button  $\rightarrow$  distance to border **for 3.: x** button  $\rightarrow$  distance to border

Usually you have to adjust these to your style.

» [top](#page-28-0) «

# <span id="page-34-0"></span>**settings.txt:**

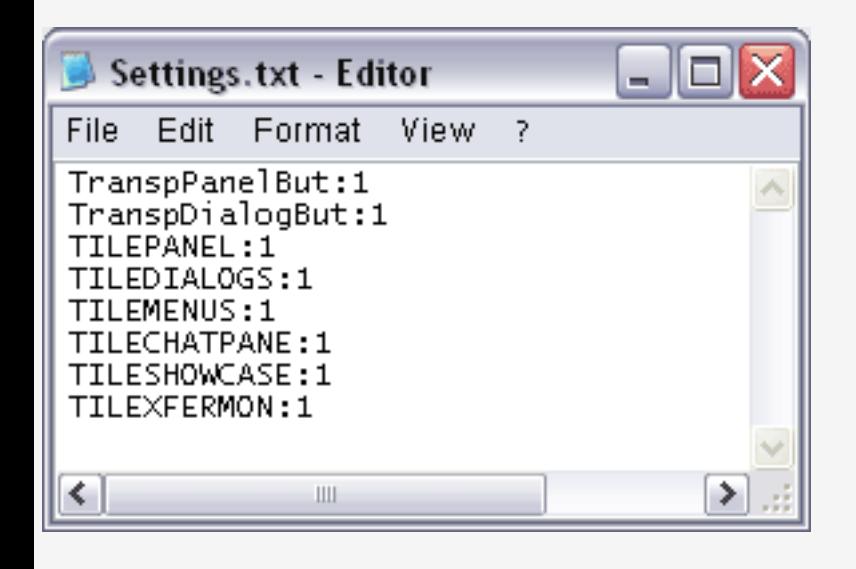

Here you can set the properties of the individual backgrounds. Backgrounds can be tiled ("0") or masked ("1"). This file doesn't have to be edited.

» [top](#page-28-0) «

# <span id="page-35-0"></span>**band.avi:**

This file doesn't have to be edited.

» [top](#page-28-0) «

## <span id="page-35-1"></span>**lamp.avi:**

This avi displays the animation to the top right of the browser. It has to be created with a program that supports .avi files. The size should be 50x21 pixel and the file cannot be compressed. You can safely ignore band.avi, since it doesn't have to be changed.

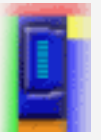

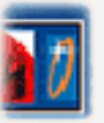

» [top](#page-28-0) «

As soon as you have edited your files, please open the stylecomp.exe. Click on **"..."** and open the files you edited (maske.bmp, maske\_toolbarbuttons.bmp, maske\_item.bmp, menu.bmp, colors.txt, metrics.txt, ...). Now click on **"Write Style File"** and save the style in the "STY" folder in the "Art" directory of your moove online folder.

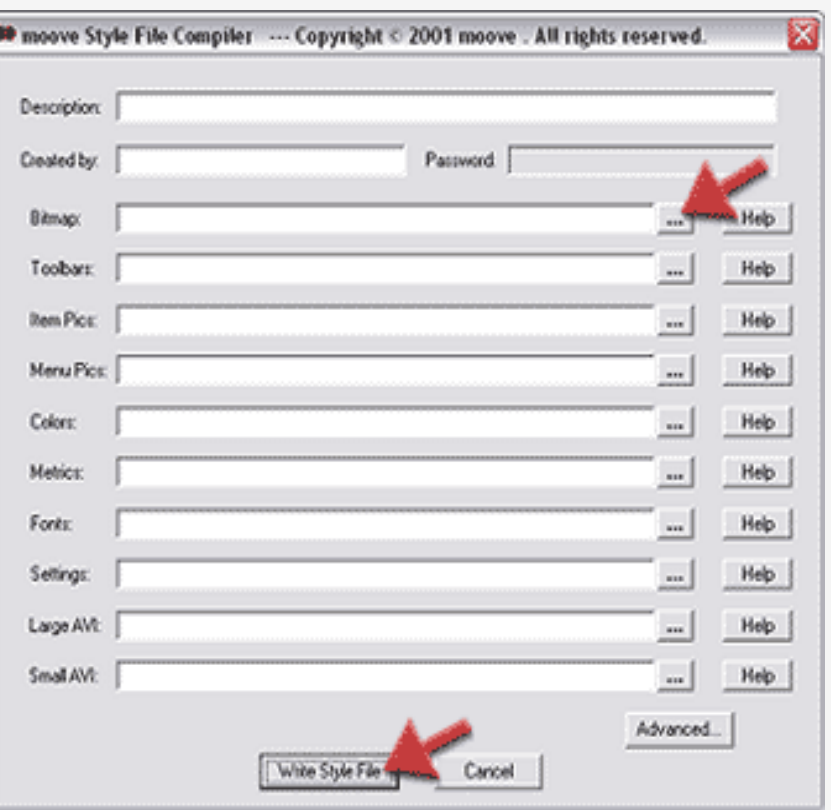

Go back to your moove online main directory and open the "Styles" folder, to be found in the "Showcases" folder. Here you can find the .uni files for the already existing styles. Copy one and rename it. Then open it and put the name of your style into the brackets and the quotes.

Now you can find your style in moove online under Extras -> Styles. If you don't like something about your style, you can work on it again, save it, and compile it again with the stylecompiler.

## **Tip:**

To get a feeling what your finished style will look like in moove online, you can already compile your style with the stylecompiler after only a few changes to the .bmp files and check it in the moove online browser.

# **Tutorial for the creation of screenshots**

- Press the **"Print"** key on your keyboard.
- The current screen will be saved to the clipboard.

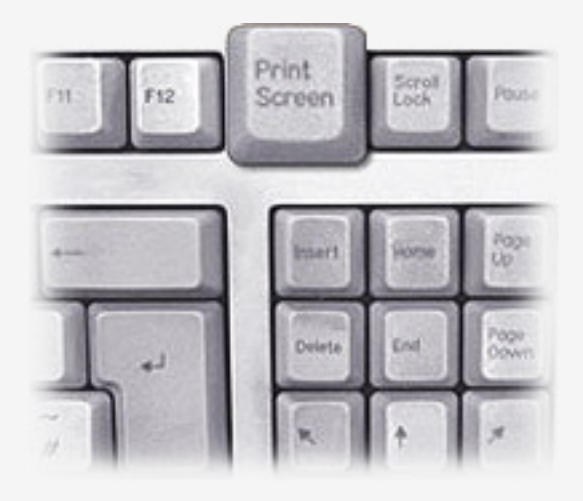

- Open a picture editor of your choice.
- If you do not have a picture editor, you can open Microsoft **Paint** via **Windows "Start"** > **Programs** > **Accessories**.

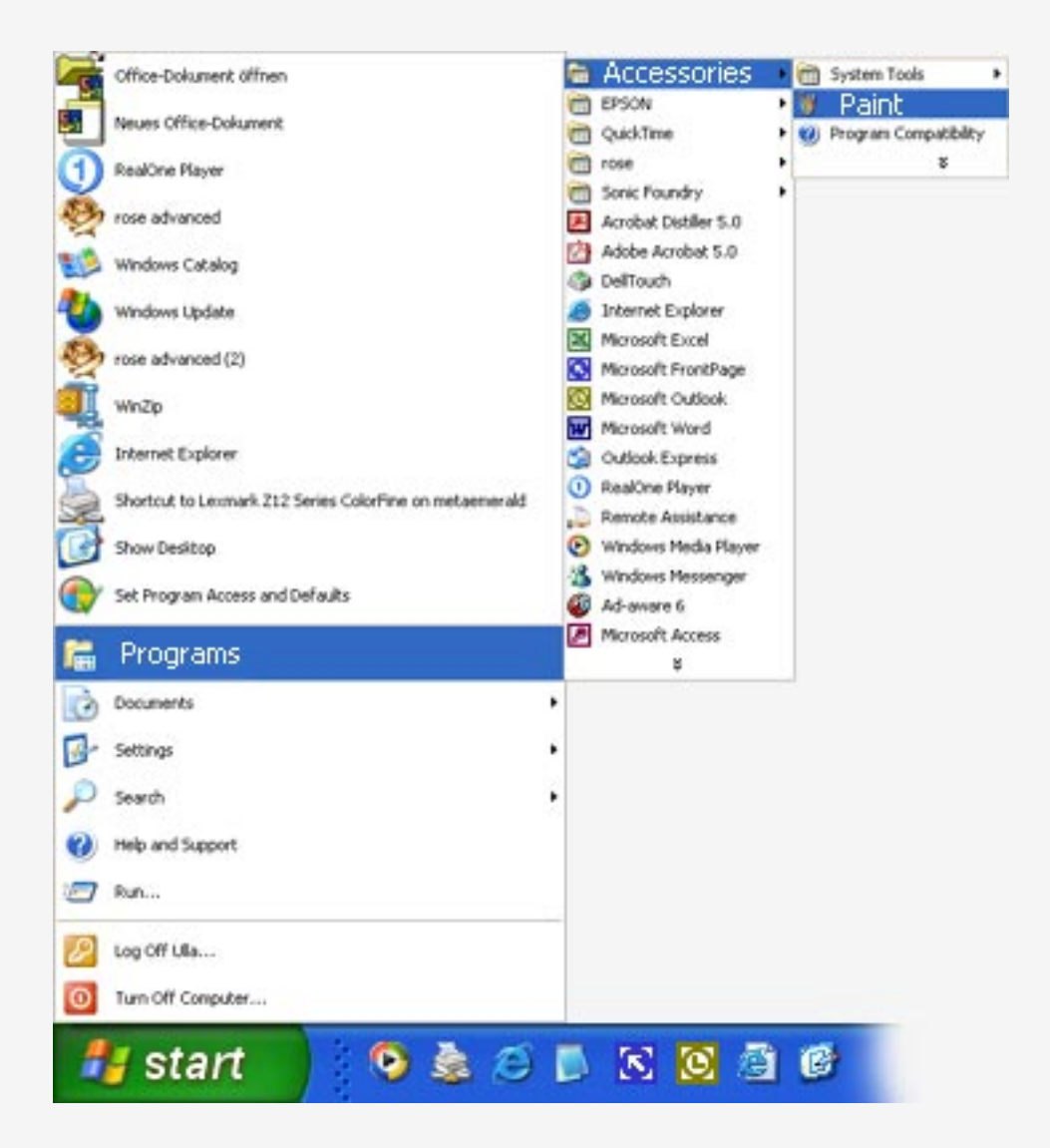

● Paste the screenshot via **"Edit"** > **"Paste"**.

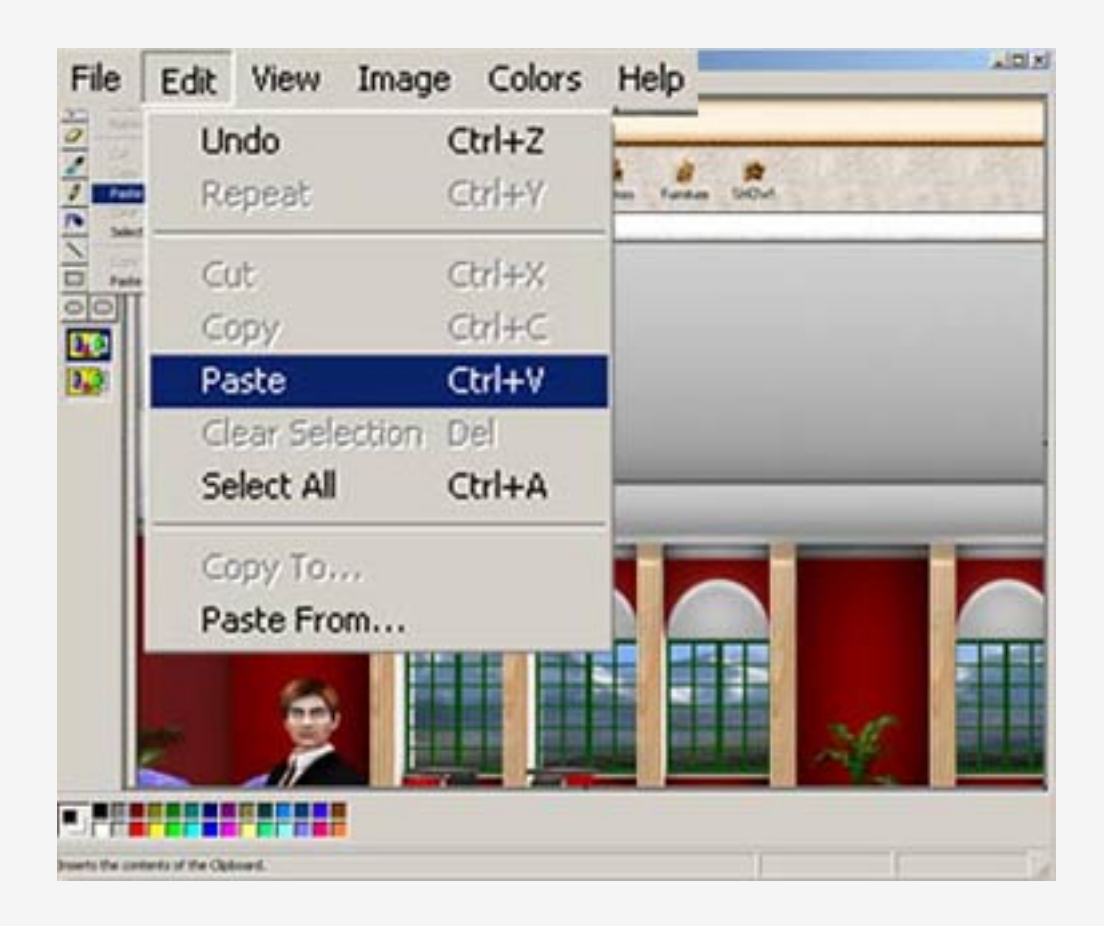

● **Save** the screenshot via **"File"** > **"Save As..."** in a folder of your choice.

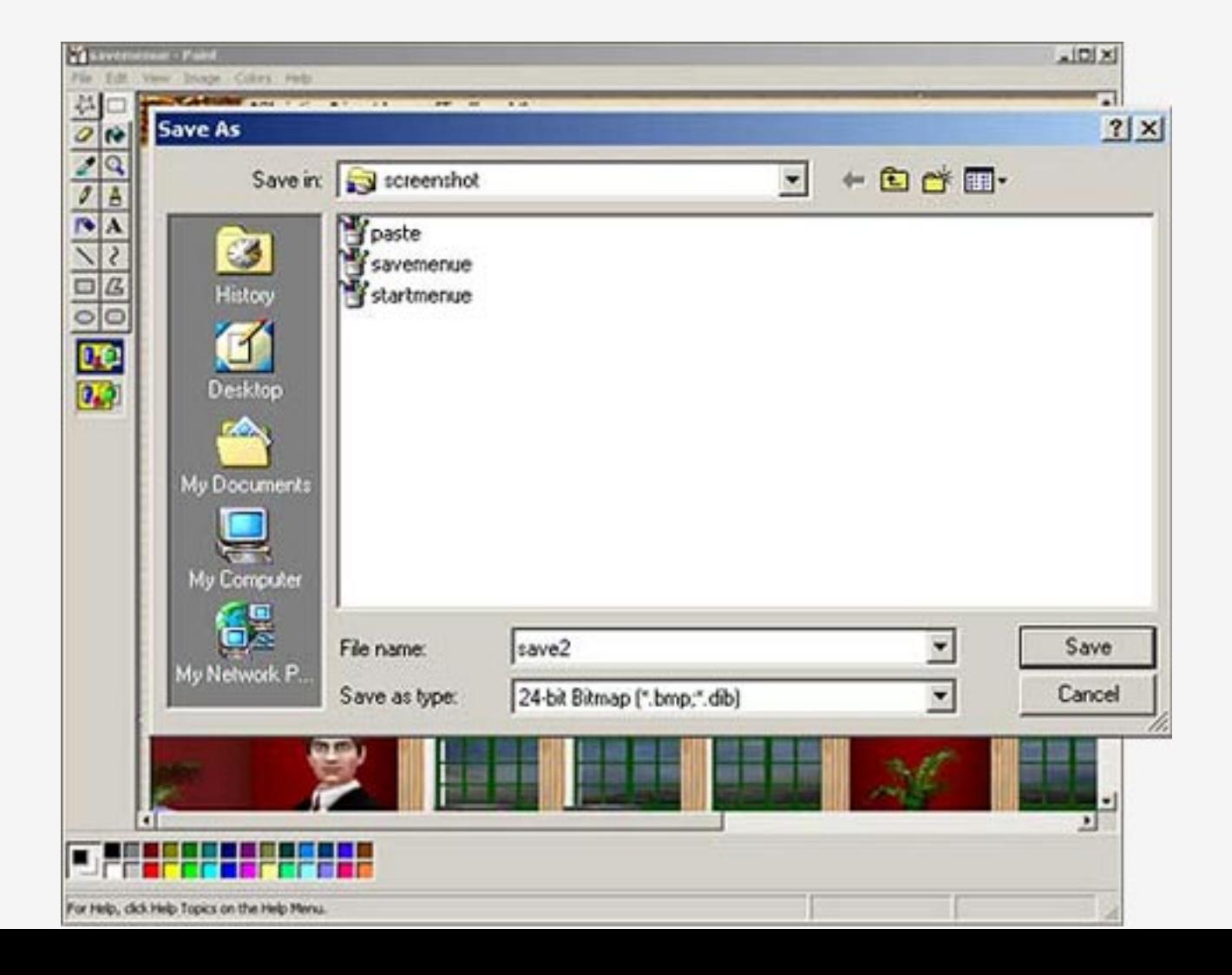

# **Level overview**

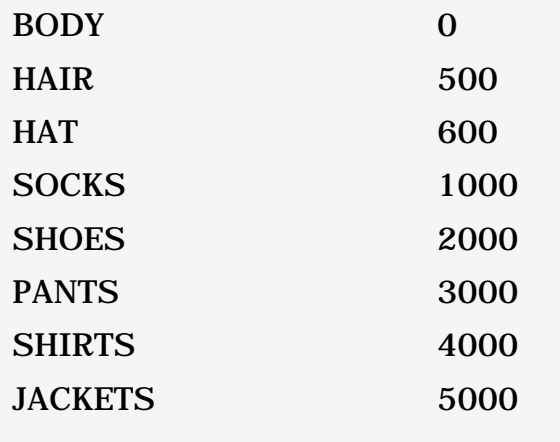